# **Sterling Control Center™**

**User Guide**

**Version 5.2** 

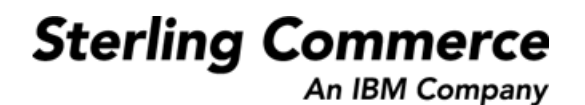

#### *Sterling Control Center User Guide* **Version 5.2**

#### **First Edition**

© Copyright 2003-2010 Sterling Commerce, Inc. All rights reserved. Additional copyright information is located at the end of the release notes.

#### **STERLING COMMERCE SOFTWARE**

#### **\*\*\*TRADE SECRET NOTICE\*\*\***

THE CONTROL CENTER SOFTWARE ("STERLING COMMERCE SOFTWARE") IS THE CONFIDENTIAL AND TRADE SECRET PROPERTY OF STERLING COMMERCE, INC., ITS AFFILIATED COMPANIES OR ITS OR THEIR LICENSORS, AND IS PROVIDED UNDER THE TERMS OF A LICENSE AGREEMENT. NO DUPLICATION OR DISCLOSURE WITHOUT PRIOR WRITTEN PERMISSION. RESTRICTED RIGHTS.

This documentation, the Sterling Commerce Software it describes, and the information and know-how they contain constitute the proprietary, confidential and valuable trade secret information of Sterling Commerce, Inc., its affiliated companies or its or their licensors, and may not be used for any unauthorized purpose, or disclosed to others without the prior written permission of the applicable Sterling Commerce entity. This documentation and the Sterling Commerce Software that it describes have been provided pursuant to a license agreement that contains prohibitions against and/or restrictions on their copying, modification and use. Duplication, in whole or in part, if and when permitted, shall bear this notice and the Sterling Commerce, Inc. copyright notice. As and when provided to any governmental entity, government contractor or subcontractor subject to the FARs, this documentation is provided with RESTRICTED RIGHTS under Title 48 52.227-19. Further, as and when provided to any governmental entity, government contractor or subcontractor subject to DFARs, this documentation and the Sterling Commerce Software it describes are provided pursuant to the customary Sterling Commerce license, as described in Title 48 CFR 227-7202 with respect to commercial software and commercial software documentation.

These terms of use shall be governed by the laws of the State of Ohio, USA, without regard to its conflict of laws provisions. If you are accessing the Sterling Commerce Software under an executed agreement, then nothing in these terms and conditions supersedes or modifies the executed agreement.

Where any of the Sterling Commerce Software or Third Party Software is used, duplicated or disclosed by or to the United States government or a government contractor or subcontractor, it is provided with RESTRICTED RIGHTS as defined in Title 48 CFR 52.227-19 and is subject to the following: Title 48 CFR 2.101, 52.227-19, 227.7201 through 227.7202-4, FAR 52.227-14, and FAR 52.227-19(c)(1-2) and (6/87), and where applicable, the customary Sterling Commerce license, as described in Title 48 CFR 227-7202 with respect to commercial software and commercial software documentation including DFAR 252.227-7013, DFAR 252,227-7014, DFAR 252.227-7015 and DFAR 252.227-7018, all as applicable.

The Sterling Commerce Software and the related documentation are licensed either "AS IS" or with a limited warranty, as described in the Sterling Commerce license agreement. Other than any limited warranties provided, NO OTHER WARRANTY IS EXPRESSED AND NONE SHALL BE IMPLIED, INCLUDING THE WARRANTIES OF MERCHANTABILITY AND FITNESS FOR USE OR FOR A PARTICULAR PURPOSE. The applicable Sterling Commerce entity reserves the right to revise this publication from time to time and to make changes in the content hereof without the obligation to notify any person or entity of such revisions or changes.

Connect:Direct is a registered trademark of Sterling Commerce. Connect:Enterprise is a registered trademark of Sterling Commerce, U.S. Patent Number 5,734,820. All Third Party Software names are trademarks or registered trademarks of their respective companies. All other brand or product names are trademarks or registered trademarks of their respective companies.

> Sterling Commerce, Inc. 4600 Lakehurst Court Dublin, OH 43016-2000 \* 614/793-7000

# **Contents**

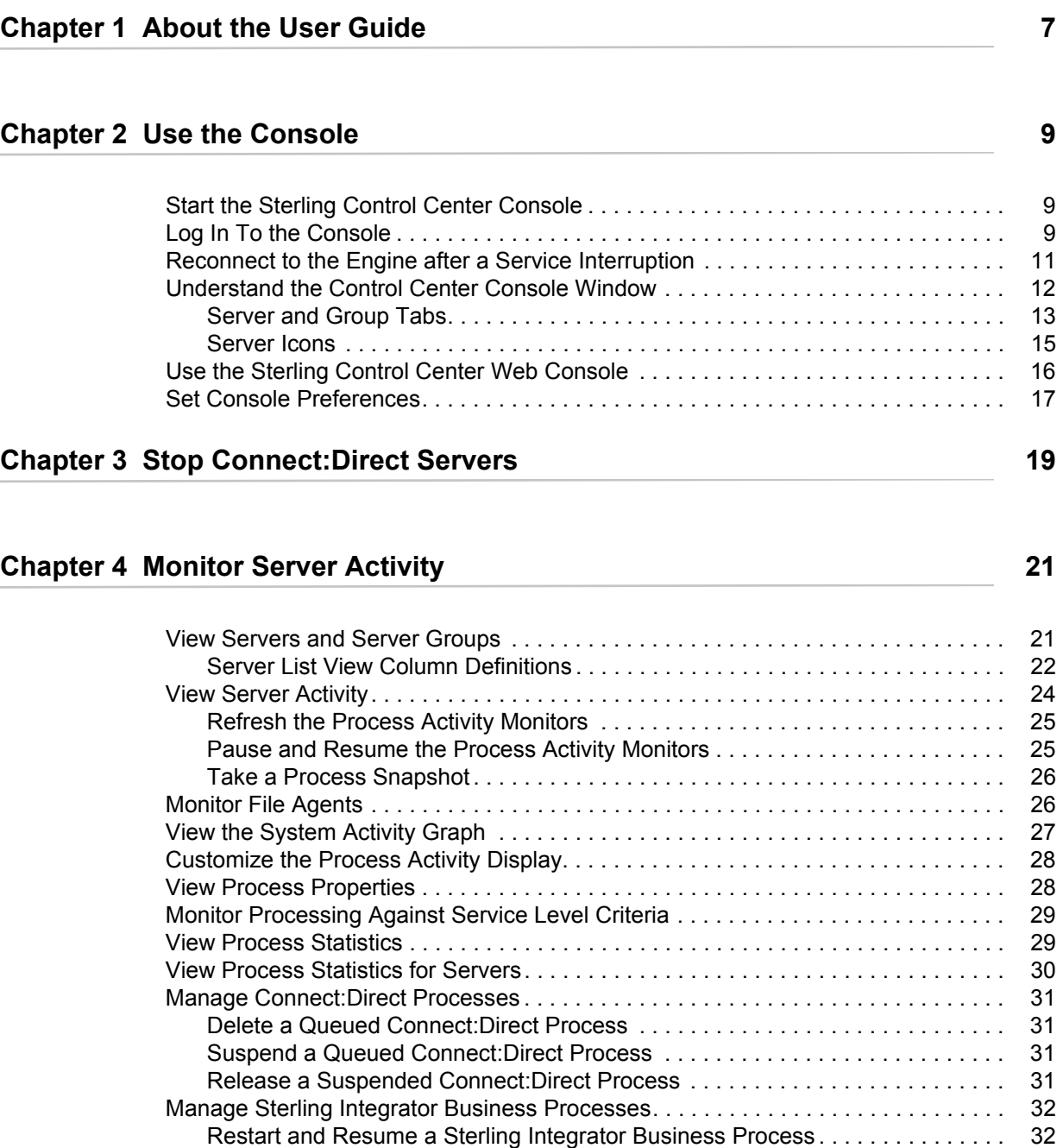

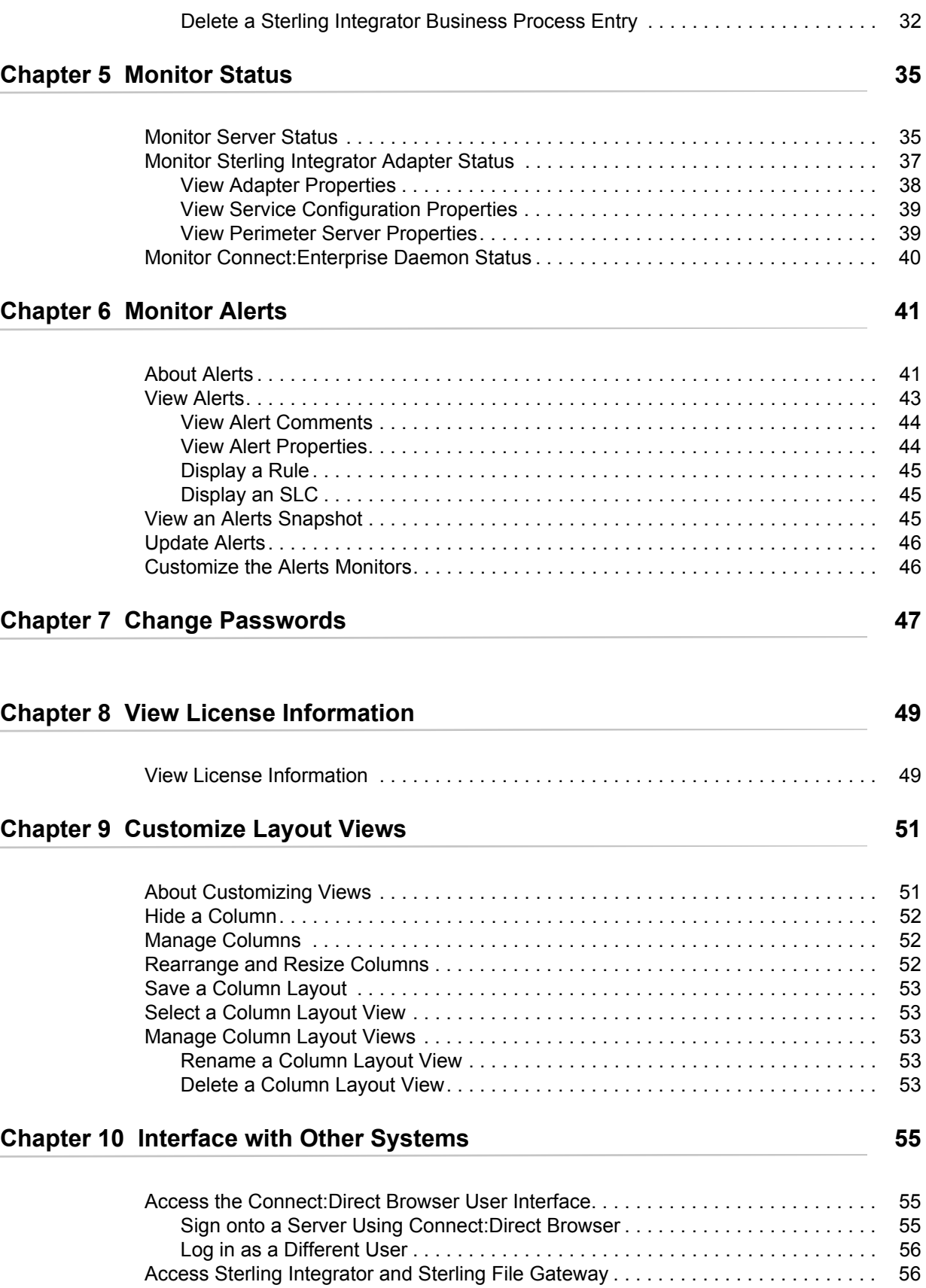

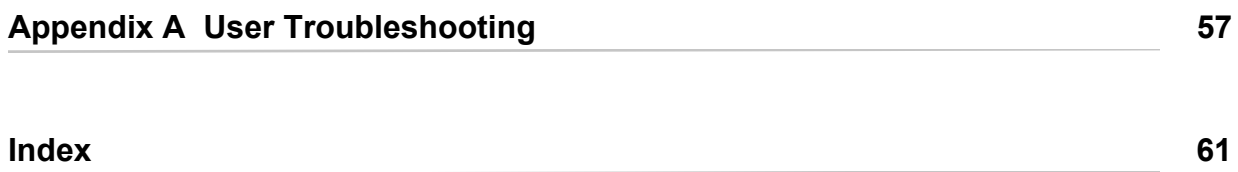

**Contents** 

# **About the User Guide**

<span id="page-6-0"></span>The *Sterling Control Center User Guide* is for operations staff who will be using Sterling Control Center to monitor server activity and oversee the routine functioning of Sterling Control Center. This guide assumes that you are familiar with your company's server hardware and software environment.

Once you are ready to begin using Control Center, the *Sterling Control Center User Guide* will help you with the following tasks:

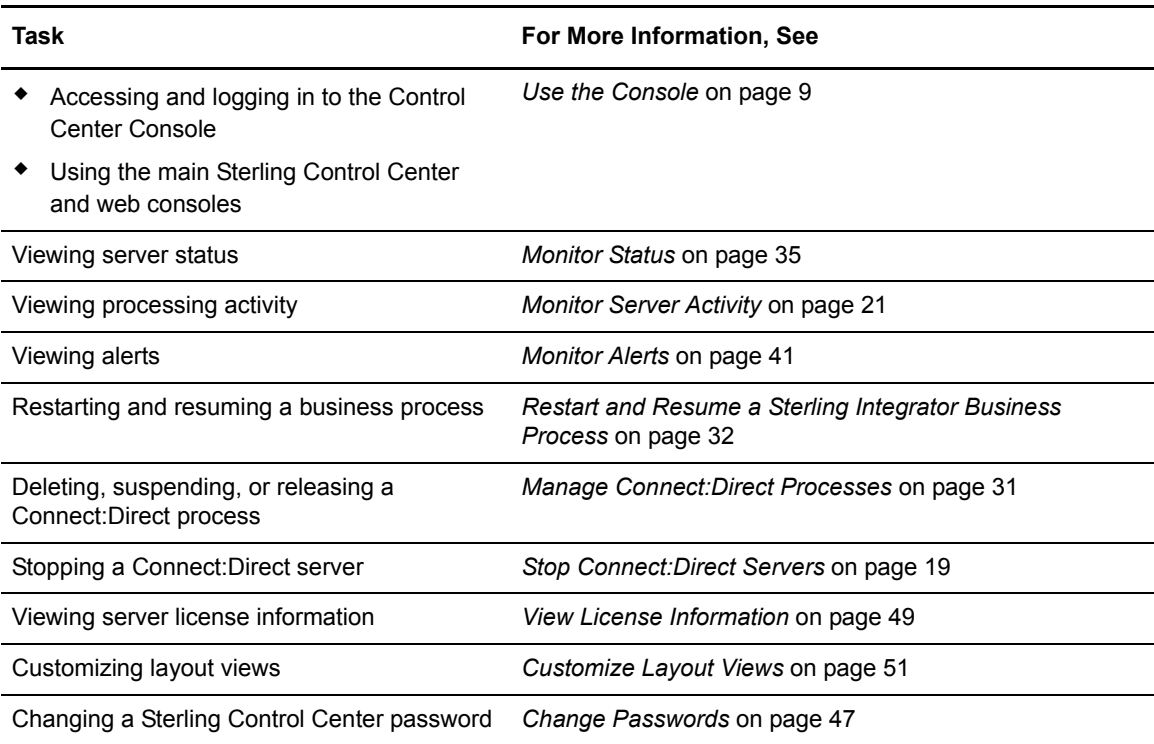

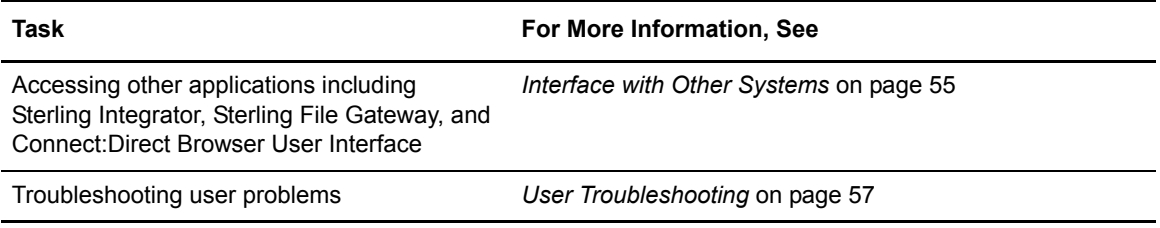

# <span id="page-8-3"></span>**Use the Console**

<span id="page-8-0"></span>This chapter describes the following:

- Start the Sterling Control Center Console
- Log In To the Console
- Reconnect to the Engine after a Service Interruption
- Understand the Control Center Console Window
- Use the Sterling Control Center Web Console
- Set Console Preferences

### <span id="page-8-1"></span>**Start the Sterling Control Center Console**

You can start the Control Center Console from the computer where the Control Center engine is installed or from the Sterling Control Center Launch Page. The Web Console can also be started from the Sterling Control Center Launch Page.

Starting the Console through Java Web Start from the Sterling Control Center Launch Page gives you full Console functionality. The Control Center Web Console gives access to many Console features without installing Console-related files on your computer. The feature set available through the Web Console, however, is a subset of all features.

### <span id="page-8-2"></span>**Log In To the Console**

This section describes how to log into the Console:

- On the computer where the Control Center engine is installed
- Using Java Web Start
- Using the Web Console

To log in to the Console on the Computer where the engine is installed:

- 1. Ensure that the Sterling Control Center engine is running. Contact your system administrator if unsure.
- 2. Do one of the following:
	- Double-click the **Console-Sterling Control Center v5.2** icon from the desktop.
	- In UNIX, from a command line, after setting the display, change to the *SCCInstallDirectory*/bin directory and type **sh runConsole.sh**.
	- In Windows, click **Start > Programs > Sterling Control Center v5.2 > Console Sterling Control Center v5.2**.
- 3. In the Login screen that displays, enter the following information:
	- Host name of the computer where the Sterling Control Center engine is installed. This entry can be either a DNS host name or an IP address.
	- Port number that the Control Center engine is configured to listen on. The default nonsecure port is 58080.
	- Select HTTPS if you are signing onto the engine with a secure connection. If Sterling Control Center has not been configured for an HTTPS console-engine connection, this field cannot be selected. Refer to in the *Sterling Control Center Getting Started Guide* .

**Note:** The default port for the HTTPS connection is 58081.

• Your Sterling Control Center user name and password. The password is case sensitive. The default user ID and password are **admin**.

**Note:** After you log in using the default user ID and password, you should change the password.

To log in to Sterling Control Center via Java Web Start:

1. In the Web address field of your Web browser, enter the host and port number for the Sterling Control Center Launch Page.

**Note:** See your system administrator for these values.

- 2. From the Launch Page, click **Sterling Control Center Console** (Small, Medium, or Large configuration).
- 3. In the Login screen that displays, type the following information:
	- Host name of the computer where the Sterling Control Center engine is installed. This entry can be either a DNS host name or an IP address.
	- Port number that the Sterling Control Center engine is configured to listen on. The default nonsecure port is 58080.
	- Select HTTPS if you are signing onto the engine with a secure connection. If Sterling Control Center has not been configured for an HTTPS console-engine connection, this field cannot be selected. Refer to in the *Sterling Control Center Getting Started Guide*.

**Note:** The default port for the HTTPS connection is 58081.

• Your Sterling Control Center user name and password. The password is case sensitive. The default user ID and password are **admin**.

**Note:** After you log in using the default user ID and password, you should change the password.

- **Note:** If you experience access-time problems using Java WebStart in Windows, do the following:
- 1 Click Start > Run...
- 2 Type javaws -viewer in the Open field and click OK.
- 3 Select the Direct Connection option from the Java Control Panel Network Settings.

**Note:** Whenever you upgrade Control Center or install a patch, it is recommended that you empty your Webstart and browser cache.

To log into the Web Console:

- 1. In the Web address field of your Web browser, enter the host and port number for the Sterling Control Center Launch Page. The default nonsecure port is 58082.
- 2. On the Launch Page, click **Sterling Control Center Web Console**.
- 3. On the login page that displays, type your user ID and password and click Login.

### <span id="page-10-0"></span>**Reconnect to the Engine after a Service Interruption**

If for any reason the Console is disconnected from the Sterling Control Center engine, it automatically attempts to reconnect. A message window displays:

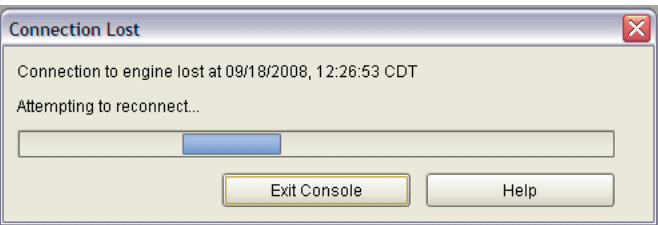

The message includes the time when the connection was lost. The Console continues attempting to reconnect until a connection is established, or until you click **Exit Console**.

When the connection is reestablished, the Console checks to make sure that your login credentials are still valid. If not, a second message window gives you the opportunity to log in again or exit the Console.

## <span id="page-11-0"></span>**Understand the Control Center Console Window**

<span id="page-11-1"></span>The Control Center Console window enables you to monitor Process activity. It also enables an administrator to perform a variety of tasks, such as creating and maintaining users, rules, actions, service level criteria (SLCs), and email lists, and configuring servers.

See the following figure.

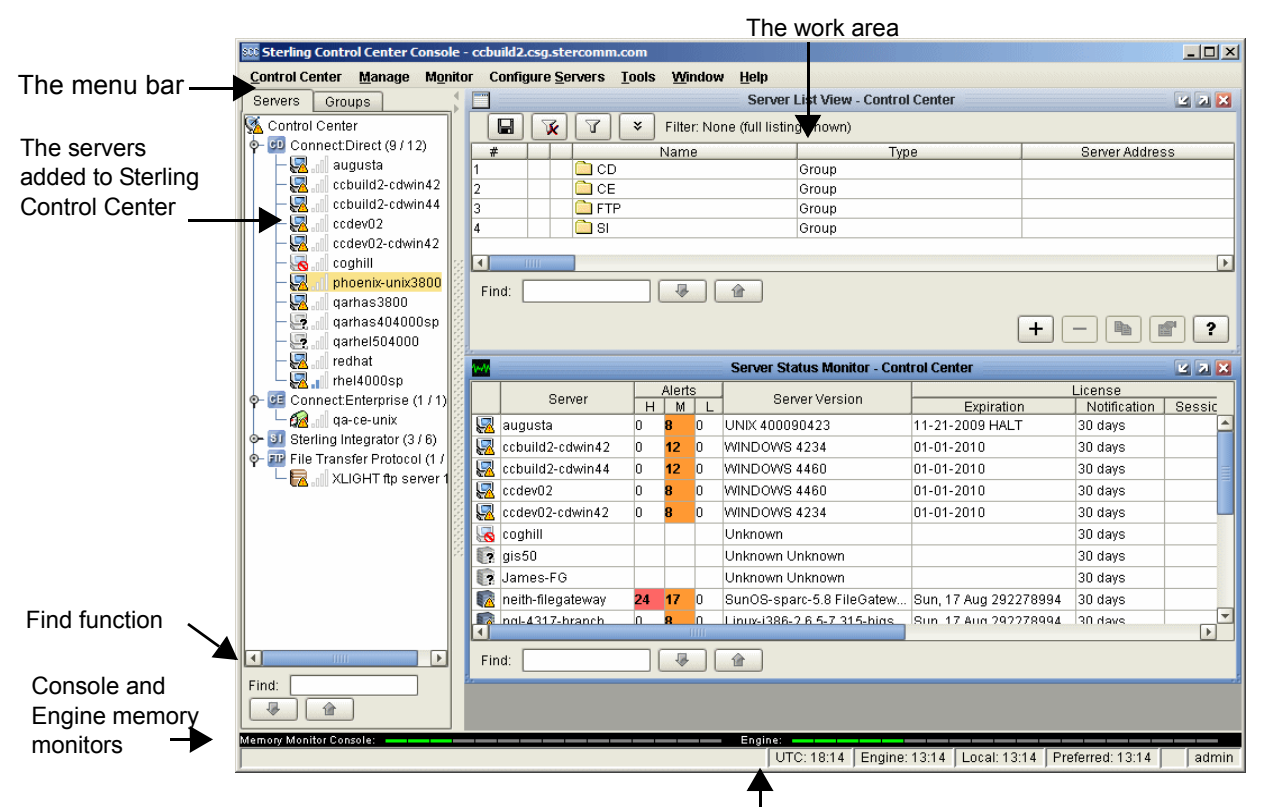

UTC time (Coordinated Universal Time), the time on the server where the engine is installed, the time where the GUI is installed, the preferred time (as set in Time Preferences), and the current user ID. A lock icon indicates a secure GUI-engine connection.

The menu bar contains the main menu items you use in performing most Control Center tasks.

Below the menu bar, on the left side, is the listing of managed servers and server groups that have been added to Control Center.

Arranged horizontally along the bottom of the Control Center window are the memory monitors, which give a visual picture of how much available memory is being used by both the Console and the Control Center engine, and current time settings, including Coordinated Universal Time (UTC) as well as engine, local, and preferred times.

As with many windows, dialogs, and listings in the interface, the Control Center window features a Find function. By entering search text in this function, you can find occurrences of that text in the current window. Occurrences are highlighted in green. Click the up or down arrow to find the next (or previous) occurrence.

The work area is where the various available monitors and listing screens display. After displaying one or more monitors or listings, you can arrange them visually.

To arrange listings or monitors in the work area:

Click **Window** and make a selection.

- Tile Vertically arranges the listings or monitors to be long in the vertical dimension.
- Tile Horizontally arranges them to be wide horizontally.
- Cascade arranges them in a cascaded presentation, one behind the next. Click a window to bring it to the front.

#### <span id="page-12-0"></span>Server and Group Tabs

<span id="page-12-1"></span>The **Servers** and **Groups** tabs show the servers defined in Sterling Control Center.

Clicking the **Servers** tab lists Control Center servers in alphabetical order by server type.

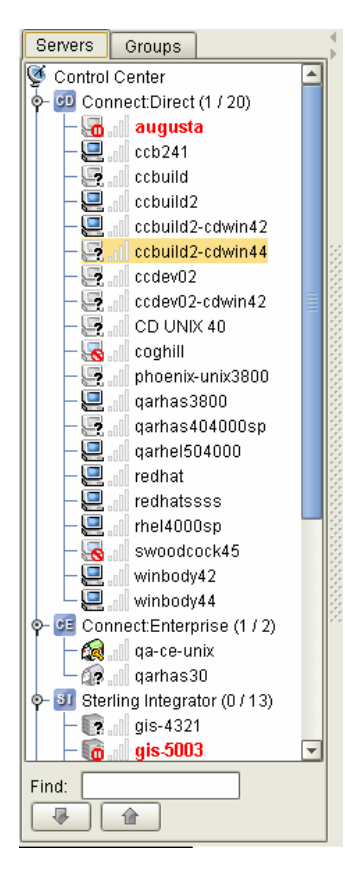

Clicking the **Groups** tab lists Control Center servers in groups you have defined.

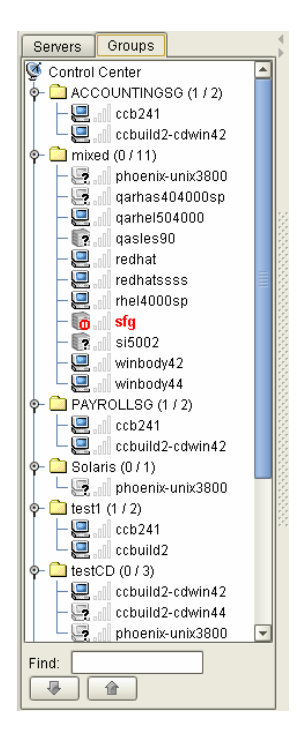

Right-clicking an object in the server listing displays a number of options to select from, as shown in the following illustration.

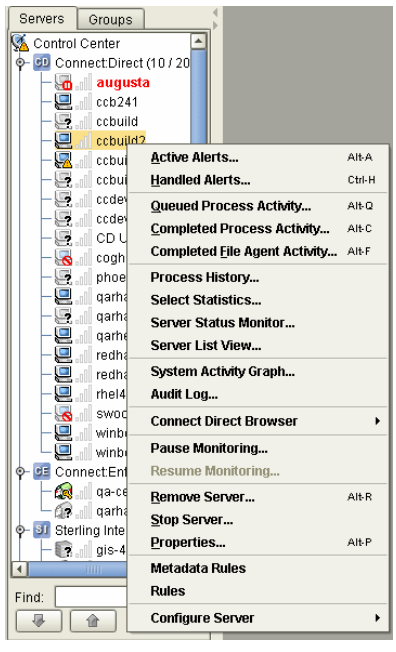

**Note:** The functions you can perform depend on the object selected and your Sterling Control Center role permissions. Functions not available due to role restrictions appear dimmed.

### <span id="page-14-1"></span><span id="page-14-0"></span>Server Icons

The server icons have different meanings:

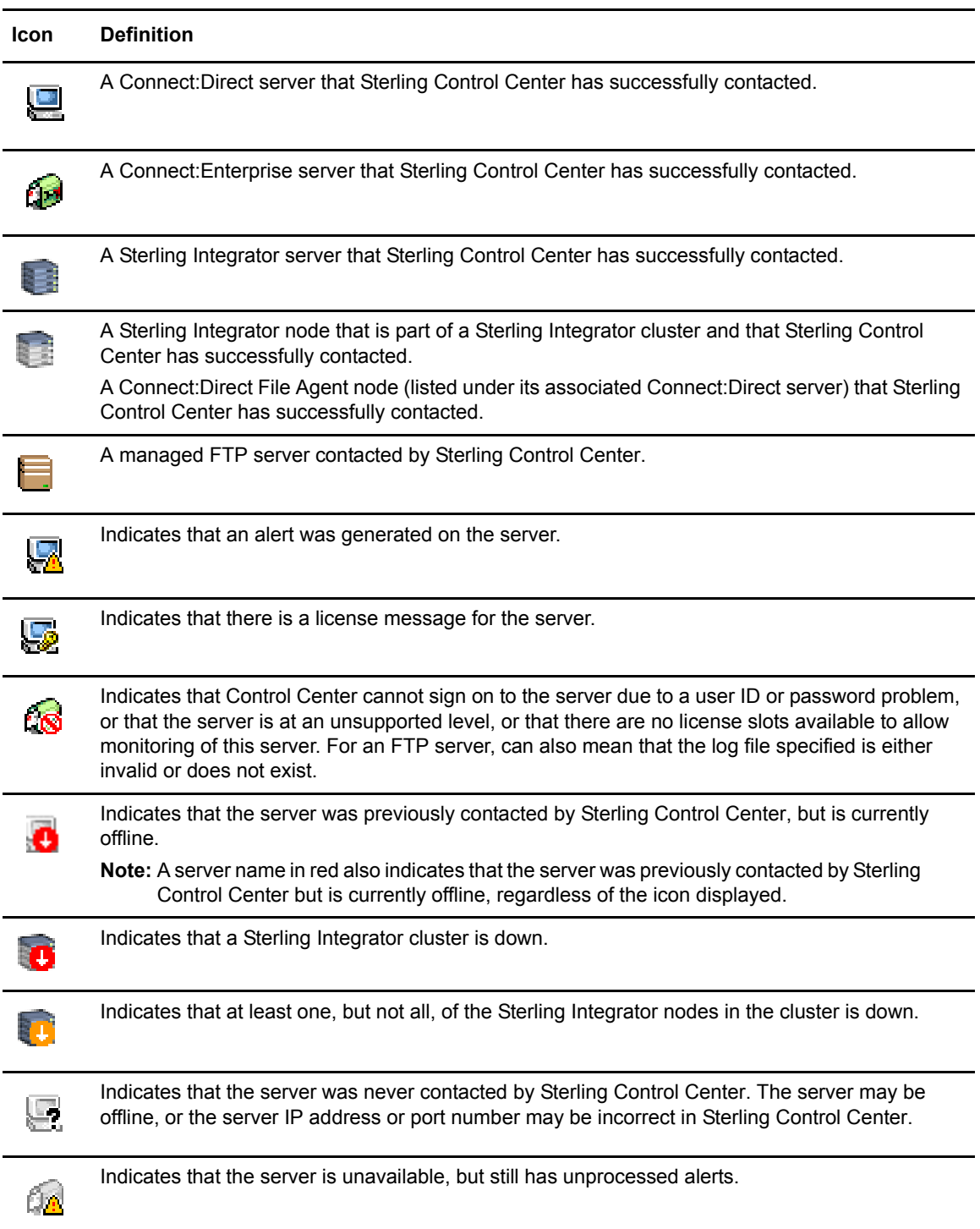

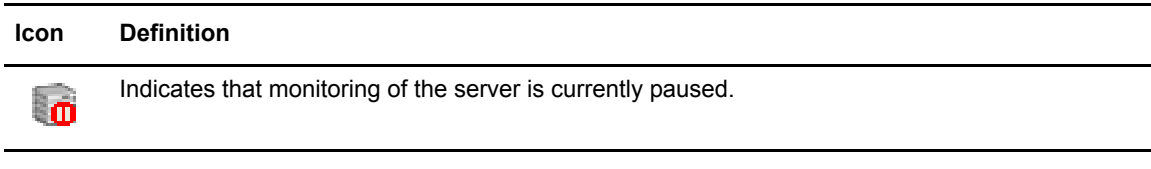

### <span id="page-15-0"></span>**Use the Sterling Control Center Web Console**

When you log into the Web Console, the initial Server List displays to enable you to drill down and select only those servers you need to monitor at one particular time:

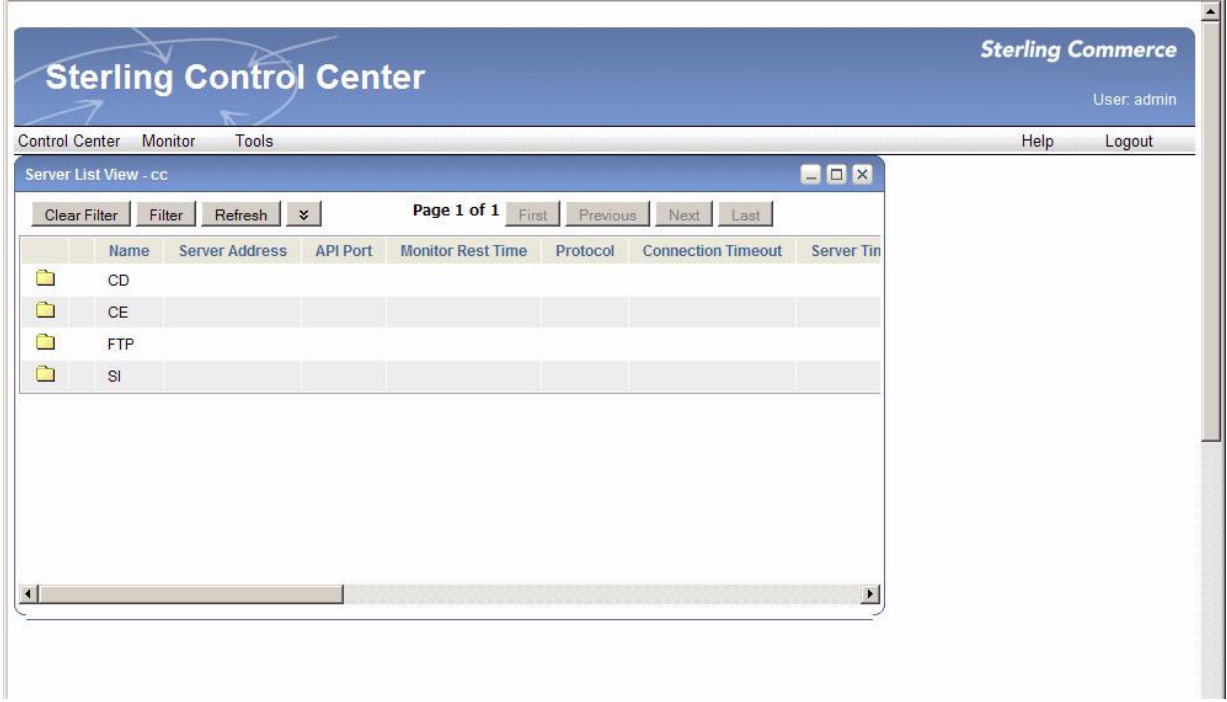

Use the navigation buttons (First, Previous, Next, Last) to page through displayed information and the Filter button to further define and limit the information displayed in the Console.

The Web Console allows you to do the following tasks.

**Note:** Your role may limit access to some features.

- View and handle alerts using the Active Alerts and Handled Alerts monitors
- View server activity using the Queued Activity and Completed Activity monitors
- Check status using the Server Status, Daemon Status, and Adapter Status monitors
- Change Auto Refresh settings that control how frequently open monitors are automatically refreshed
- Manually refresh open monitors
- View a server's properties
- View statistics related to server activity
- Run and view reports in PDF that have been set up by an administrator

There are some differences in the way you interact with Control Center through the Web Console in comparison to the other types of Console access:

- With the Web Console, you left-click with the mouse to make all selections. Right-clicking to display contextual menus is not available.
- The menu items and selections available via the Web Console comprise a subset of Console features.

### <span id="page-16-0"></span>**Set Console Preferences**

Console Preferences determine how time is displayed and how often monitors are automatically refreshed on your Console. These settings are associated with your user ID and are employed whenever you log into Sterling Control Center.

The Time Preferences settings determine how time is displayed on the Sterling Control Center Console. Time preferences are set for all Control Center functions you perform or view from the Console.

Auto Refresh settings determine how often open monitors are automatically refreshed.

To set time preferences:

- 1. Select **Control Center > Console Preferences**, then click on the **Time Preferences** tab.
- 2. Select one of the following time displays:

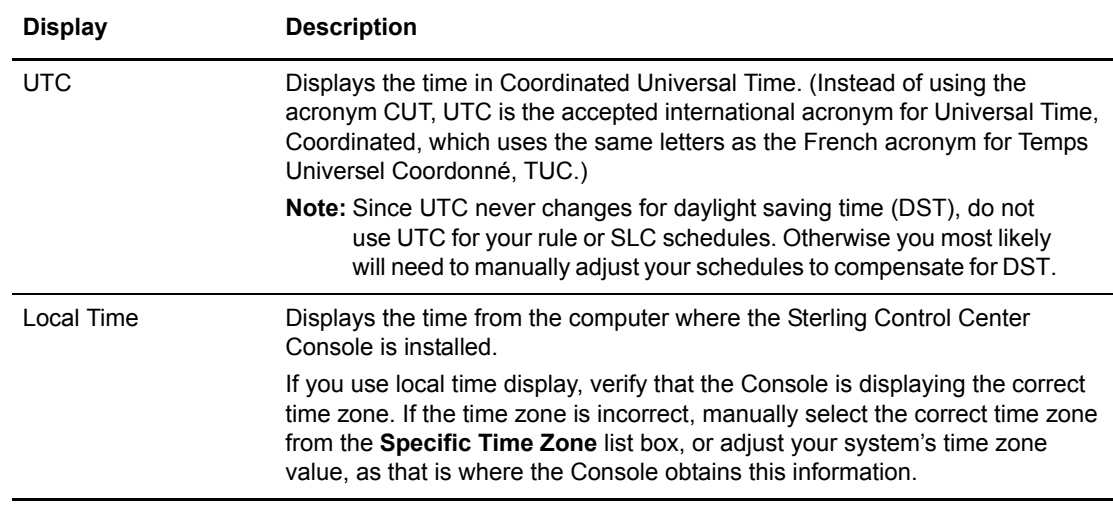

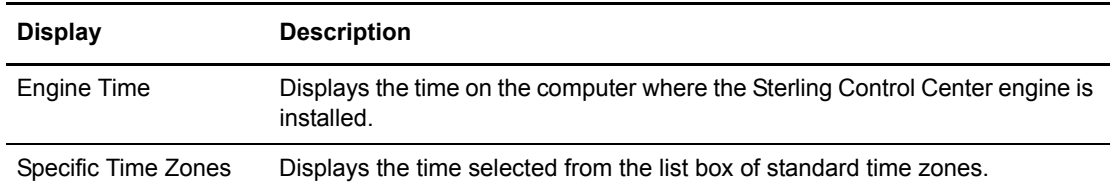

3. Click **Update**. The new time preferences take effect immediately.

To set auto refresh settings:

- 1. Select **Control Center > Console Preferences**, then click on the **Auto Refresh Settings** tab.
- 2. Select one of the following:
	- To use the default system setting for all users, select Use System Setting. The current setting is displayed in seconds.
	- To set your auto refresh setting here (and override System Settings), select Change Auto Refresh To and enter a new auto refresh setting in seconds.
- 3. Click **Update**. The new auto refresh setting takes effect immediately.

# <span id="page-18-1"></span>**Stop Connect:Direct Servers**

<span id="page-18-0"></span>You can stop a Connect:Direct server from the Sterling Control Center console if your role has permission to manage servers and groups. If your role does not have the requisite permission, the Stop Server option appears dimmed.

To stop a Connect:Direct server:

- 1. Right-click the server you want to stop.
- 2. Select **Stop Server**. The **Stop Server** window displays with the following termination types:

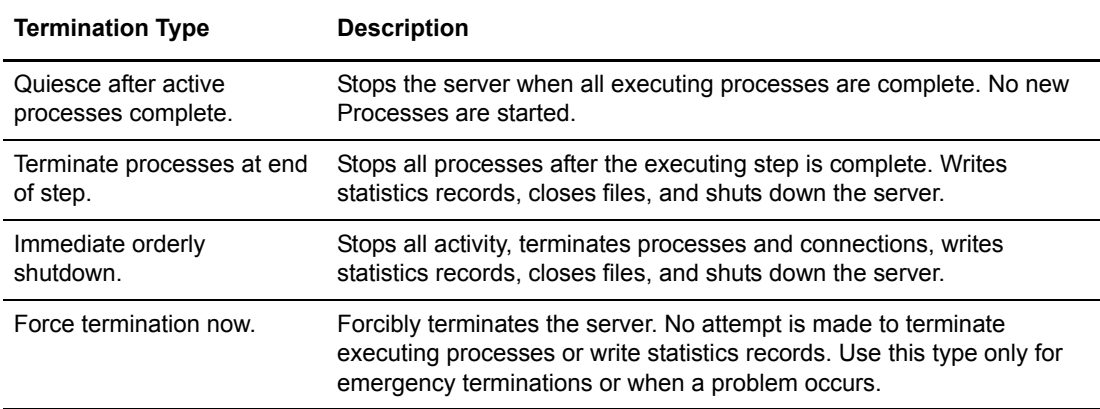

3. Select the **Termination Type** and click **OK**.

#### Chapter 3 Stop Connect:Direct Servers

# **Chapter 4**

# <span id="page-20-2"></span>**Monitor Server Activity**

<span id="page-20-0"></span>Sterling Control Center offers several alternatives for monitoring managed server activity, as well as options for drilling down into that activity.

This chapter covers the following procedures:

- • [View Servers and Server Groups](#page-20-1)
- • [View Server Activity](#page-23-0)
- • [Monitor File Agents](#page-25-1)
- • [View the System Activity Graph](#page-26-0)
- • [Customize the Process Activity Display](#page-27-0)
- • [View Process Properties](#page-27-1)
- • [Monitor Processing Against Service Level Criteria](#page-28-0)
- • [View Process Statistics](#page-28-1)
- • [View Process Statistics for Servers](#page-29-0)
- • [Manage Connect:Direct Processes](#page-30-0)
- • [Manage Sterling Integrator Business Processes](#page-31-0)

Your role must have permission to access a particular function. If it does not, that function appears dimmed.

### <span id="page-20-1"></span>**View Servers and Server Groups**

You can view listings of servers and server groups using the Server List View and Server Group View features of Control Center. They take advantage of the filtering capabilities of Control Center to help you isolate the information you need.

You can also add, delete, duplicate, and view and update the properties of servers from these listings.

To get a list view of servers:

- 1. Click **Monitor** > **Server List View**. A listing of folders consisting of the major server types supported by Control Center (Connect:Direct, Connect:Enterprise, Sterling Integrator, and FTP) displays.
- 2. To explode the view, click the double-headed down arrow.
- 3. To drill down into a folder, right-click it and select **Server List View**.
- 4. To move up in the hierarchy, click the double-headed up arrow.
- 5. To view a subset of servers, right-click any object in the server tree on the left of the Control Center window and select **Server List View**.

To get a list view of server groups:

- 1. Click **Monitor** > **Server Group View**. A listing of group folders displays.
- 2. To explode the view, click the double-headed down arrow.
- 3. To drill down into a folder, right-click it and select **Server Group View**.
- 4. To move up in the hierarchy, click the double-headed up arrow.

You can perform other operations on the servers in these listings, including adding, duplicating, and deleting servers, and viewing and changing their properties. See *Managing Servers* in the *Sterling Control Center System Administration Guide.*

#### <span id="page-21-0"></span>Server List View Column Definitions

The columns in the Server List View are defined in the following table.

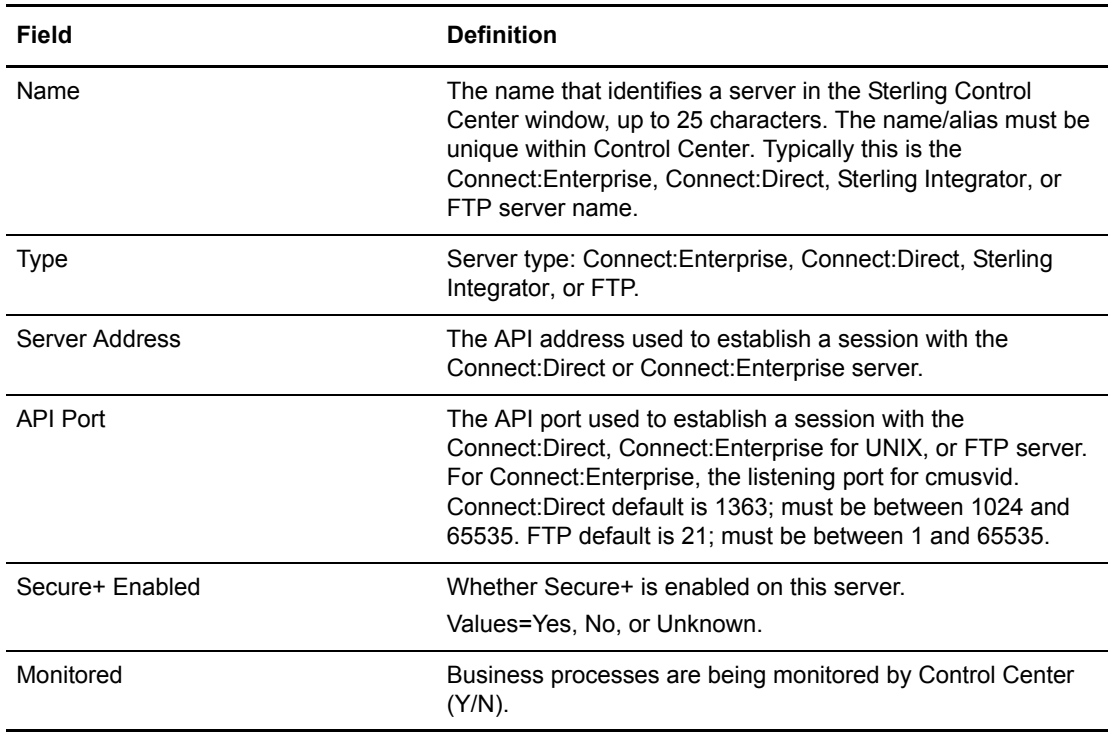

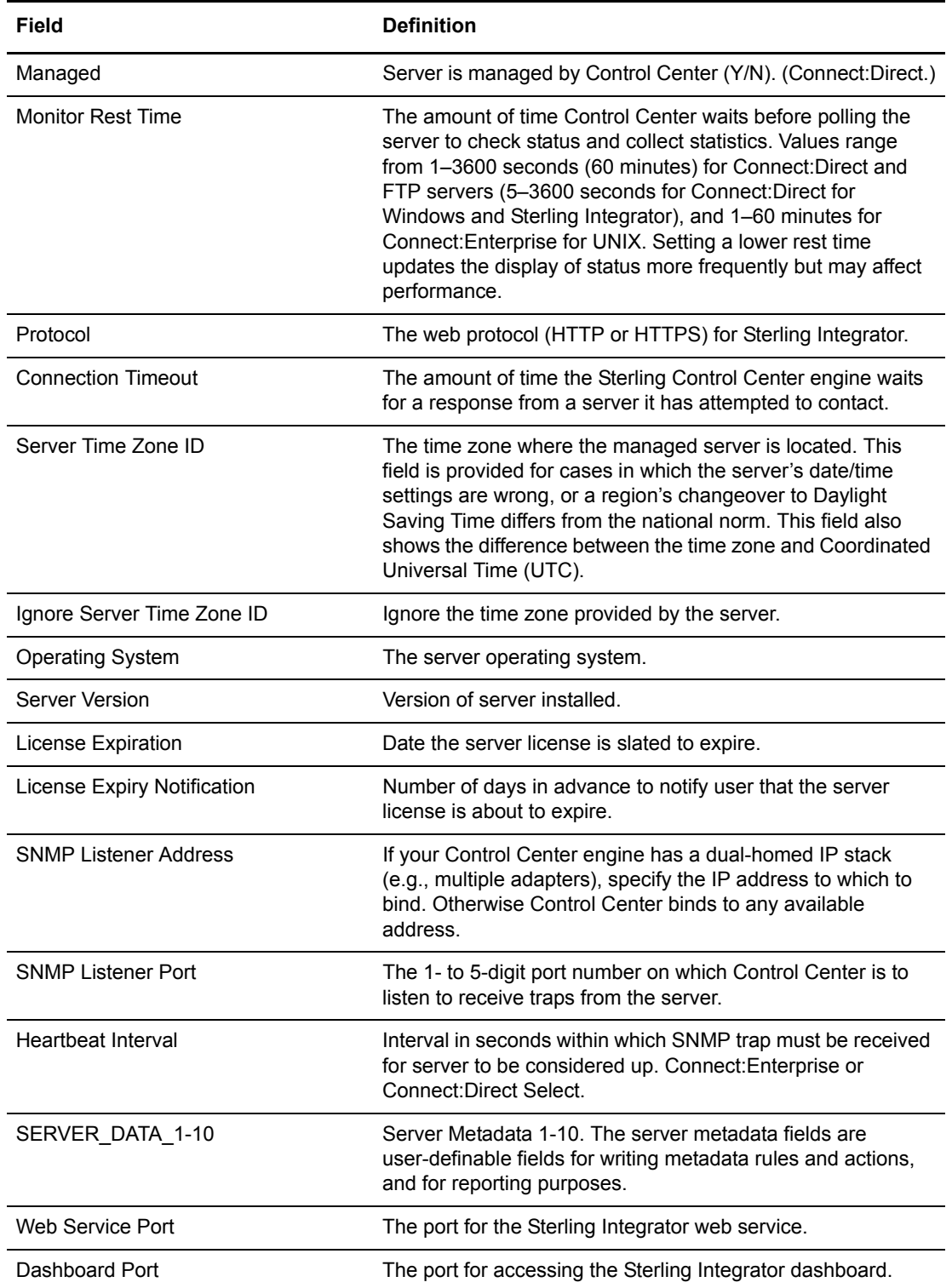

## <span id="page-23-0"></span>**View Server Activity**

The Process Activity Monitors allow you to view up to the last 200 completed Processes (configurable by the administrator) and a limited number of queued Processes on one server, a server group, or all managed servers of one or more types. The Queued Process Activity Monitor shows server activity at a specific time. You can open multiple Process Activity Monitor windows, Complete and Queued, including more than one window per server in order to view both queued and completed Processes.

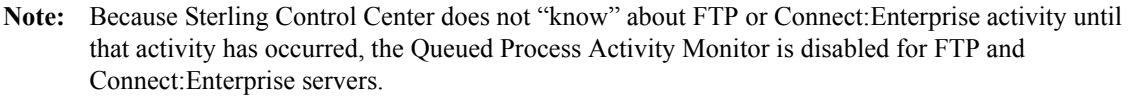

**Note:** In the Queued Process Activity Monitor, users who have roles with data visibility group restrictions will only have access to the process steps associated with their data visibility group. As a result, data visibility group restricted users cannot delete, suspend, or release queued processes. In the Completed Activity Monitor, users who have data visibility group restrictions will see only the completed processes tagged for the data visibility groups associated with their role. However, unrestricted users will see the maximum number (up to 200) configured by the administrator.

To view server activity, take one of the following actions:

- 1. To view activity on one server or server group:
	- Right-click the server or server group.
	- Select **Queued Process Activity** or **Completed Process Activity**.
- <span id="page-23-1"></span>2. To view activity on multiple servers or server groups:
	- Select the servers or server groups. (Shift-click to select contiguous servers or server groups. Ctrl-click to select non-contiguous servers or server groups.)
	- Right-click one of the selected servers or server groups, then select **Queued Process Activity** or **Completed Process Activity**.
- 3. To view activity on all managed servers of one type:
	- Right-click the Connect: Direct icon  $\overline{c}$  or the SI icon  $\overline{s}$
	- Select **Queued Process Activity** or **Completed Process Activity**.
- 4. To view activity on all managed servers:
	- Ctrl-click the Connect:Direct and SI icons, as applicable.
	- Right-click one of the icons and select **Queued Process Activity** or **Completed Process Activity**.

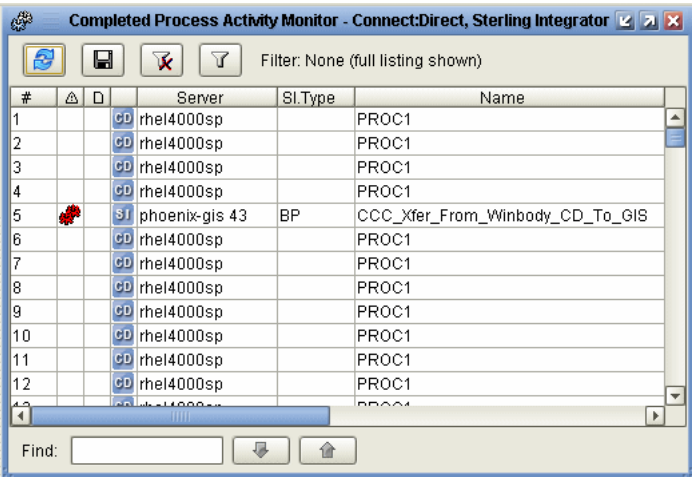

#### <span id="page-24-0"></span>Refresh the Process Activity Monitors

If you have the appropriate role permission level, any open monitors automatically refresh based on the value stored in System Settings. (To view the value, follow this path: Control Center > System Settings > Console Settings tab > Default Console Auto Refresh System Setting in seconds.)

Any user can manually refresh the Process data shown on the Completed and Queued Process activity monitors.

Automatic refreshing affects all open monitor instances. Manual refresh affects all open monitors with data for the server or server groups that appear in the monitor on which you click the Refresh button.

**Note:** For information on setting the default auto refresh value, see Sterling Control Center Settings in the *Sterling Control Center System Administration Guide*.

To manually refresh the activity monitors, do one of the following:

- On a Queued or Completed Process activity monitor, click **Refresh**  $\boxed{\mathcal{F}}$ .
- Press **F5**.
- Select **Monitor** > **Manual Refresh**.

#### <span id="page-24-1"></span>Pause and Resume the Process Activity Monitors

You can pause the monitoring of one or more servers, server groups, server types, or all servers monitored by Sterling Control Center. Pausing does not affect the server or servers themselves, only their monitoring. Pausing can be useful if, for example, you want to bring down servers for maintenance without triggering server-down messages on those servers.

After pausing monitoring, you can resume monitoring.

To pause monitoring:

- 1. Right-click the server and select **Pause Monitoring**.
- 2. Click OK.

Monitoring of the server is paused.

To resume monitoring:

- 1. Right-click the server and select **Resume Monitoring**.
- 2. In the window that displays, select whether you want monitoring to resume from the original pause point or starting now.

If you choose Now, no data will be collected from the node between the time at which monitoring was paused and the present.

**Note:** For SNMP-type servers (Connect:Direct Select, z/OS FTP Server, and Connect:Enterprise z/OS), only the Now option is viable.

3. Click OK.

#### <span id="page-25-0"></span>Take a Process Snapshot

You can view a snapshot of the activity for the Processes listed in the Process Activity Monitors.

To view a snapshot of activity:

- 1. Right-click in the **Queued Process Activity Monitor** or **Completed Process Activity Monitor** window.
- 2. Select **Process Snapshot**. The Process Snapshot window displays information for queued and completed Processes. Information for up to 100 completed Processes or file transfers can be displayed (configurable by the system administrator).
	- **Note:** If you are running a Connect:Direct Process with numerous Copy steps, Sterling Control Center may not show current status due to the large number of statistical records generated. You can disable the collection of Connect:Direct step statistics for a server. See *Server Field Descriptions* in the *Sterling Control Center System Administration Guide* for instructions. Also, fast-running Processes may complete before they can be shown in the Queued Process Activity Monitor.
- 3. Right-click an item to see statistics or Process properties.
- 4. Sort on a column by clicking the column title. Toggle between ascending and descending order by clicking repeatedly.

### <span id="page-25-1"></span>**Monitor File Agents**

If a monitored Connect:Direct server has associated file agents set up to submit processes to it, you can monitor those file agents if the following conditions have been met:

- The Connect: Direct server's connections setting does not have "Do not monitor associated" File Agents" selected.
- The File Agent system setting for the engine has been configured properly.
- The File Agent has been configured to send traps to Control Center properly.

**Note:** You can only monitor completed activity, not queued activity.

To monitor completed activity for a file agent associated with a managed Connect:Direct server:

- 1. In the node tree on the Control Center main window, right-click the File Agent icon.
- 2. Select Completed File Agent Activity.

### <span id="page-26-0"></span>**View the System Activity Graph**

You can obtain a graphical view of server and server group activity using the System Activity Graph. The System Activity Graph depicts Processes currently executing (in the EXEC queue) for all servers you have permission to view. You can open multiple Activity Graph windows.

In the System Activity Graph, unmanaged servers communicating with a managed server or group are represented by a cloud. As activity increases between the managed entity and the unmanaged server or servers, the cloud grows progressively more shaded.

You can toggle a server between collapsed and expanded modes. In expanded mode the cloud that represents unmanaged servers is replaced by an icon for each individual unmanaged server.

You can manage the way a server's activity levels are represented through Server Properties. You can change the system-level default for representing activity levels through System Settings. See Server Field Descriptions and Sterling Control Center Settings, both in the *Sterling Control Center System Administration Guide*

To get a graphical view of activity for selected servers or server groups:

- 1. Select servers, server groups, or server types by doing one of the following:
	- Click a single server or server group.
	- Shift-click to select contiguous servers or server groups.
	- Ctrl-click to select non-contiguous servers or server groups.
	- Click the Connect:Direct, Connect:Enterprise, FTP, or SI icon.
- 2. Right-click the icon or icon combination and select **System Activity Graph**.

To toggle a server icon between expanded and collapsed mode:

- 1. Right-click the server icon.
- 2. Select **Expand** or **Collapse**.

To view or modify a server's properties:

Double-click the server's icon.

**Note:** For details on server properties, see Manage Servers in the *Sterling Control Center System Administration Guide*.

To view the individual servers represented by a cloud icon:

Double-click the cloud.

To get a graphical view of activity for the entire viewable system:

Select **Tools > System Activity Graph**.

### <span id="page-27-0"></span>**Customize the Process Activity Display**

The Process Activity Monitors provide a large set of information about servers. You can create customized views to display only selected columns. Refer to *[Customize Layout Views](#page-50-2)* on page 51 for instructions on customizing the Process Activity Monitors.

## <span id="page-27-1"></span>**View Process Properties**

You can view the properties associated with a Process. The properties displayed depend on the server type and whether the Process is queued or completed. See Keys and Fields in the *Sterling Control Center System Administration Guide* for descriptions of these property fields.

<span id="page-27-2"></span>To view Process properties:

- 1. Open either Process Activity Monitor window (Queued or Completed).
- 2. Double-click an item to display the Properties window.

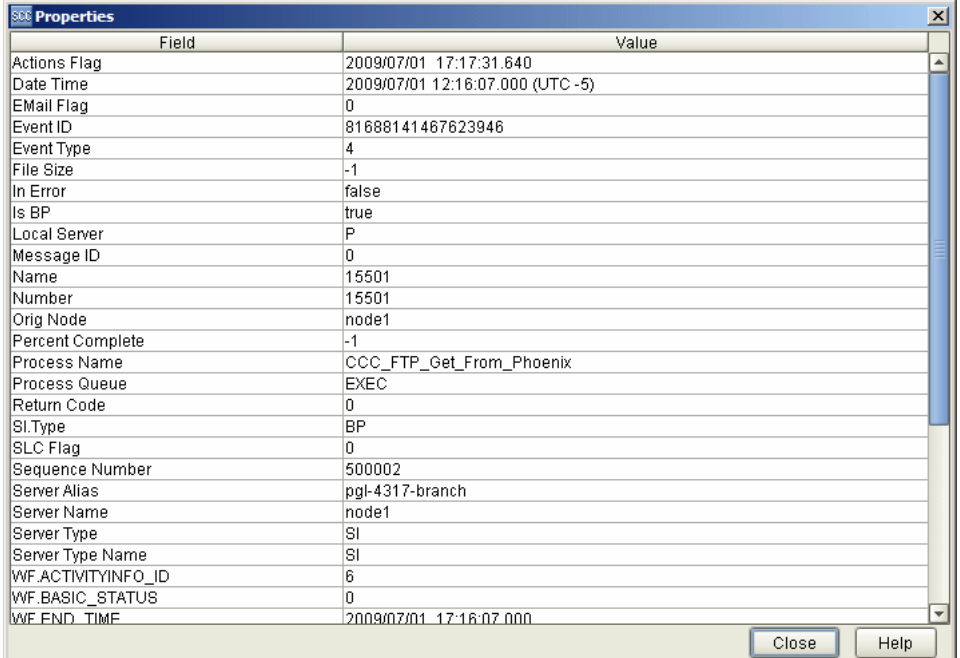

- 3. Expand the window to view any hidden information.
- 4. Click **Close** when finished.

### <span id="page-28-0"></span>**Monitor Processing Against Service Level Criteria**

Service level criteria (SLCs) are performance objectives that require processing to occur within a certain time window. For example, a Process may need to begin by 8:00 p.m. and end by 8:30 p.m. Another example is a file transfer that must run no longer than 10 minutes.

You can use Sterling Control Center to monitor processing against an SLC. In Control Center, users with appropriate permissions can define the SLC requirements and what processing to monitor, and whether Control Center generates an alert when an SLC is not met.

<span id="page-28-2"></span>To monitor processing against an SLC:

1. Open either Process Activity Monitor window (Queued or Completed). If processing has not been performed within the parameters of an SLC and a rule has been created to generate an SLC alert, an SLC event icon (such as **i**) is displayed in the **SLC Icon** field.

**Note:** If necessary, refer to the documentation for your Sterling Commerce product for troubleshooting information.

2. To view more detail about an SLC-generated alert from one of the activity monitors, right-click the item and select **Alerts**.

### <span id="page-28-1"></span>**View Process Statistics**

<span id="page-28-3"></span>You can view statistics related to any Process listed in the activity monitors. The Statistics Viewer shows Process statistics by log date and time. The statistics displayed depend on the server type. See *Keys and Field*s in the *Sterling Control Center System Administration Guide* for descriptions of the Statistics Viewer and Statistics Detail fields.

To view Process statistics:

- 1. From one of the Process activity monitors, right-click a Process and click **Select Statistics** to display the **History - Statistics** window.
- 2. Pick a report type: **Detail** or **Summary**.
- 3. To limit the number of Processes retrieved, specify filtering criteria by adjusting one or more of the following items:
	- Number

**Note:** To see detailed statistics records for all previous runs of the Process, delete the Number Key by clicking it and selecting the blank value at the top of the list.

- Name
- **Server**

**Note:** You can also go directly to the Alerts Monitor to monitor SLC activity. See *[View Alerts](#page-42-1)* on page [43](#page-42-1).

- 4. To further limit the number of Processes retrieved, specify a value in the **Max Records Returned** field.
- 5. To include Processes in the Staging database, check the **Include Staging DB Data** option.
- 6. Click **OK**.

The **Statistics Viewer** window displays with the detailed or summary statistics you requested.

7. To open a **Statistics Detail** window, double-click a statistics record in the Statistics Viewer.

You can display data for the next or previous Process event by clicking or .

### <span id="page-29-0"></span>**View Process Statistics for Servers**

You can view process statistics related to one or more servers, server groups, or a server type (Connect:Direct, Connect:Enterprise, FTP, or Sterling Integrator).

**Note:** Users who have roles with data visibility group restrictions will only see process statistics associated with their data visibility groups.

To view Process statistics for a server, server group, or server type:

- 1. Right-click an item (server, server group, or server type) and select **Select Statistics**.
- 2. Choose a Type: **Detail** or **Summary**.
- 3. To limit the number of records retrieved, specify filtering criteria.

**Note:** You must specify at least one server in the matching criteria.

- 4. To further limit the number of records retrieved, specify a value in the **Max Records Returned** field.
- 5. To include items in the Staging database, check the **Include Staging DB Data** option.
- 6. Click **OK**.

The **Statistics Viewer** window displays with the detailed or summary statistics you requested.

7. To open a **Statistics Detail** window, double-click a statistics record in the Statistics Viewer.

You can display data for the next or previous statistic record by clicking

### <span id="page-30-4"></span><span id="page-30-0"></span>**Manage Connect:Direct Processes**

You can take various actions on a queued Connect:Direct Process, including deleting, suspending, or releasing it.

**Note:** Users who have data visibility group restrictions cannot delete, suspend, or release queued processes because they may not own all the Process steps.

#### <span id="page-30-1"></span>Delete a Queued Connect:Direct Process

<span id="page-30-5"></span>By deleting a process from the queue, you prevent it from ever being processed.

To delete a queued Connect:Direct Process:

- 1. Open the Queued Process Activity Monitor window.
- 2. Right-click the Process you want to delete.

**Note:** Processes in the Exec queue cannot be deleted.

- 3. Select **Delete** to display the Delete Process window.
- 4. Click **OK**.

#### <span id="page-30-2"></span>Suspend a Queued Connect:Direct Process

Suspending a process keeps it from being processed when it reaches the top of the queue. Releasing it later ends the suspension.

<span id="page-30-6"></span>To suspend a queued Connect:Direct process:

- 1. Open the Queued Process Activity Monitor window.
- 2. Right-click the Process you want to suspend.

**Note:** Only Processes in the Exec queue can be suspended.

- 3. Select **Suspend**.
- 4. Click **OK** to suspend the Process.

**Note:** You may not be able to suspend Processes that run very quickly, because the Process may complete before the suspend request can be processed.

#### <span id="page-30-3"></span>Release a Suspended Connect:Direct Process

Suspending a Process keeps it from being processed when it reaches the top of the queue. A suspended Process is placed in the Hold queue. Releasing a suspended Process removes it from the Hold queue and frees it to be processed.

<span id="page-31-4"></span>To release a suspended Connect:Direct Process:

- 1. Open the Queued Process Activity Monitor window.
- 2. Right-click the Process you want to release.

**Note:** Processes must be in the Hold Queue to be released.

- 3. Select **Release**.
- 4. Click **OK** to release the Process.

## <span id="page-31-0"></span>**Manage Sterling Integrator Business Processes**

You can take various actions on a queued Sterling Integrator business process, including restarting, resuming, or deleting it.

#### <span id="page-31-3"></span><span id="page-31-1"></span>Restart and Resume a Sterling Integrator Business Process

When you discover a business process whose state is waiting, interrupted, or halted in a Completed Process Activity Monitor, or you have stopped the business process for some reason, you can perform one of the following functions:

- Resume—Continues a business process from the last step fully completed (including full-configured persistence). The business process retains its original instance ID. Use this function when the error is related to services, for example, if a service is unavailable unexpectedly and a business process using that service stops at that point. Another example could be if you stopped a business process to correct a problem before it continued. After the service is restored and active, you can resume the business process.
- Simple restart—Starts a new instance of the same business process from the beginning (with the same document). The new business process receives a new instance ID.

To resume or restart a business process:

- 1. Display the Completed Process Activity Monitor (right-click the Sterling Integrator server and select **Completed Process Activity**).
- 2. Right-click the business process and select one of the following actions:
	- To resume a business process from the failed step, right-click the process and select **Restart** > **Resume**.
	- To start a business process that originally ran successfully from the first step, right-click the process and select **Restart** > **Simple**.

#### <span id="page-31-2"></span>Delete a Sterling Integrator Business Process Entry

Occasionally a Sterling Integrator business process remains in the Queued Activity Monitor long after it has actually completed when Control Center is unable to associate statistical information

received with the business process. When this happens, you can manually delete the business process from the Queued Process Activity Monitor.

To delete a queued Sterling Integrator business process entry:

- 1. Display the Queued Process Activity Monitor (right-click the Sterling Integrator server and select **Queued Process Activity**).
- 2. Right-click the process and select **Advanced** > **Clear Process**.

**Note:** Deleting a Sterling Integrator Process from the Queued Process Activity Monitor affects only the monitor display, not the Sterling Integrator Process itself.

Chapter 4 Monitor Server Activity

# <span id="page-34-2"></span>**Monitor Status**

<span id="page-34-0"></span>Sterling Control Center allows you to monitor the status of Connect:Direct, Connect:Enterprise, FTP, and Sterling Integrator servers, as well as Sterling Integrator adapters and Connect:Enterprise UNIX daemons. This chapter addresses status monitoring. It consists of the following sections subtopics:

- • [Monitor Server Status](#page-34-1)
- • [Monitor Sterling Integrator Adapter Status](#page-36-0)
- • [Monitor Connect:Enterprise Daemon Status](#page-39-0)

### <span id="page-34-1"></span>**Monitor Server Status**

<span id="page-34-4"></span><span id="page-34-3"></span>The **Server Status Monitor** displays summary information about current server activity. The exact information displayed depends on server type.

To view the status of a server or server group:

- 1. Right-click the server or server group.
- 2. Select **Server Status Monitor**.

To view the status of multiple servers or server groups:

- 1. Select the servers or server groups. (Shift-click to select contiguous servers or server groups. Ctrl-click to select non-contiguous servers or server groups.)
- 2. Right-click one of the servers or groups and select **Server Status Monitor**.

To view the status of all managed servers of one type:

- 1. Right-click the Connect:Direct icon  $\mathbf{e}_1$ , the Connect:Enterprise icon  $\mathbf{e}_2$ , the FTP icon  $\mathbf{e}_2$ , or the Sterling Integrator  $(SI)$  icon  $\mathbf{S}$ .
- 2. Select **Server Status Monitor** (or, for Sterling Integrator, **Adapter Status Monitor**).

To view the status of all managed servers:

- 1. Ctrl-click the Connect:Direct, Connect:Enterprise, FTP, and Sterling Integrator icons, as applicable.
- 2. Right-click one of the selected server type icons and select **Server Status Monitor**.

The **Server Status Monitor** window gives a dynamic summary of managed server activity. You can open multiple **Server Status Monitor** windows.

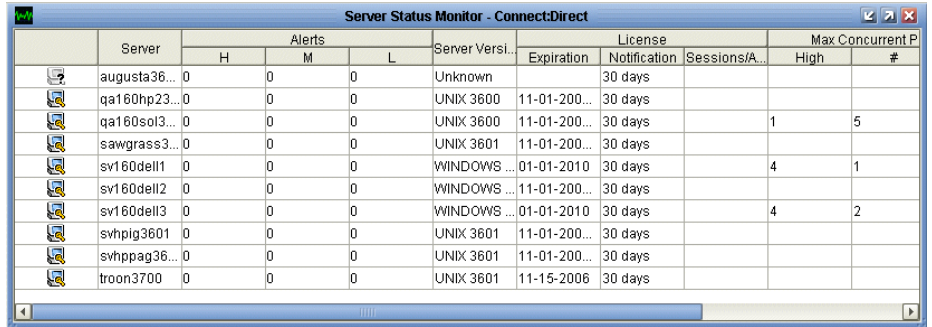

This window shows the following information:

- Server status icons. See *[Server Icons](#page-14-1)* on page 15 for a description.
- The server's Control Center name/alias.
- The current number of high, medium, and low severity alerts on the server.
- The version of Connect:Direct, Connect:Enterprise, FTP, or Sterling Integrator software running on the server, if the server supports sending this information to Sterling Control Center.
- For data visibility restricted users, the current number of high, medium, and low severity alerts will be only for the alerts for which they have visibility. For example, if there are 5 global high alerts and 2 dvg=payroll high alerts, a user restricted to a data visibility group of payroll would show high count of 2; a non-data visibility group-restricted user would show a high count of 7.
- <span id="page-35-0"></span>• License information, including:
	- The date when the current Connect:Direct, Connect:Enterprise, or Sterling Integrator software license expires.
	- License information is displayed only if the Connect:Enterprise, Connect:Direct, or Sterling Integrator release on the server supports sending license information to Sterling Control Center. The license expiration date is not shown for Connect:Enterprise servers using an emergency key or keys with no expiration date.
	- The number of days prior to license expiration that an alert is generated.
	- The number of concurrent sessions permitted by the license or the number of accounts defined.

**Note:** You can also use the menu item **Monitor** > **Server Status Monitor** to display server status for any of the above selected combinations.

- <span id="page-36-2"></span>• The following information is displayed only for Connect:Direct and Sterling Integrator servers:
	- The maximum number of concurrent sessions that have occurred on the server (in the High column).
	- The number of times that this server reached the maximum number of concurrent sessions  $(in the # column).$
	- The last date and time that the server reached the maximum number of concurrent sessions (in the Last Occurrence column).
	- The number of executing and non-executing Processes.

**Note:** The Server Status Monitor counts a Connect:Direct PNODE=SNODE Process as two sessions.

### <span id="page-36-0"></span>**Monitor Sterling Integrator Adapter Status**

<span id="page-36-1"></span>Sterling Control Center monitors the status of Sterling Integrator adapters running on Sterling Integrator servers that have been added to Control Center. Control Center displays summary information about these adapters through the Adapter Status Monitor. You can also access properties information for an adapter, as well as information about its perimeter server.

Control Center does not monitor Sterling Integrator protocol adapters when those adapters are not actively monitoring business processes or protocols.

In the case of clustered Sterling Integrator servers, status is monitored for all servers in a cluster; however, to avoid duplication, only unique adapter entries are displayed.

To view the status of the adapters for a Sterling Integrator server:

- 1. Right-click the Sterling Integrator server.
- 2. Select **Adapter Status Monitor**. The Adapter Status Monitor shows information about the adapters running on the selected Sterling Integrator server.

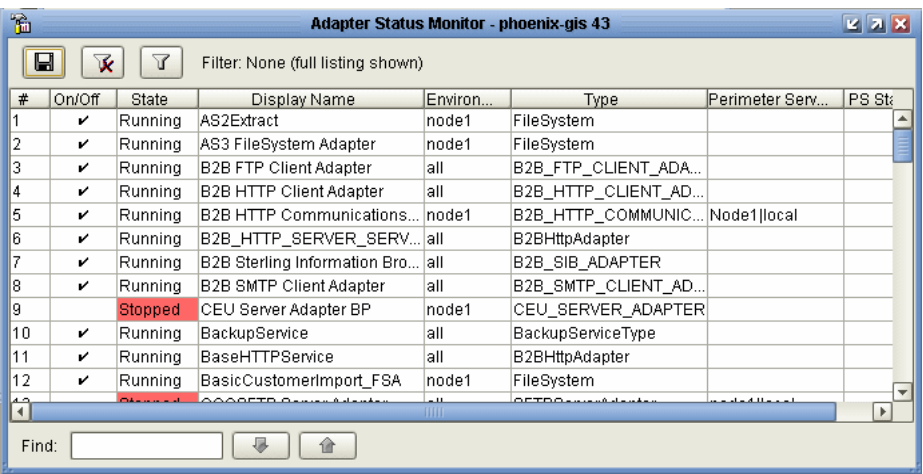

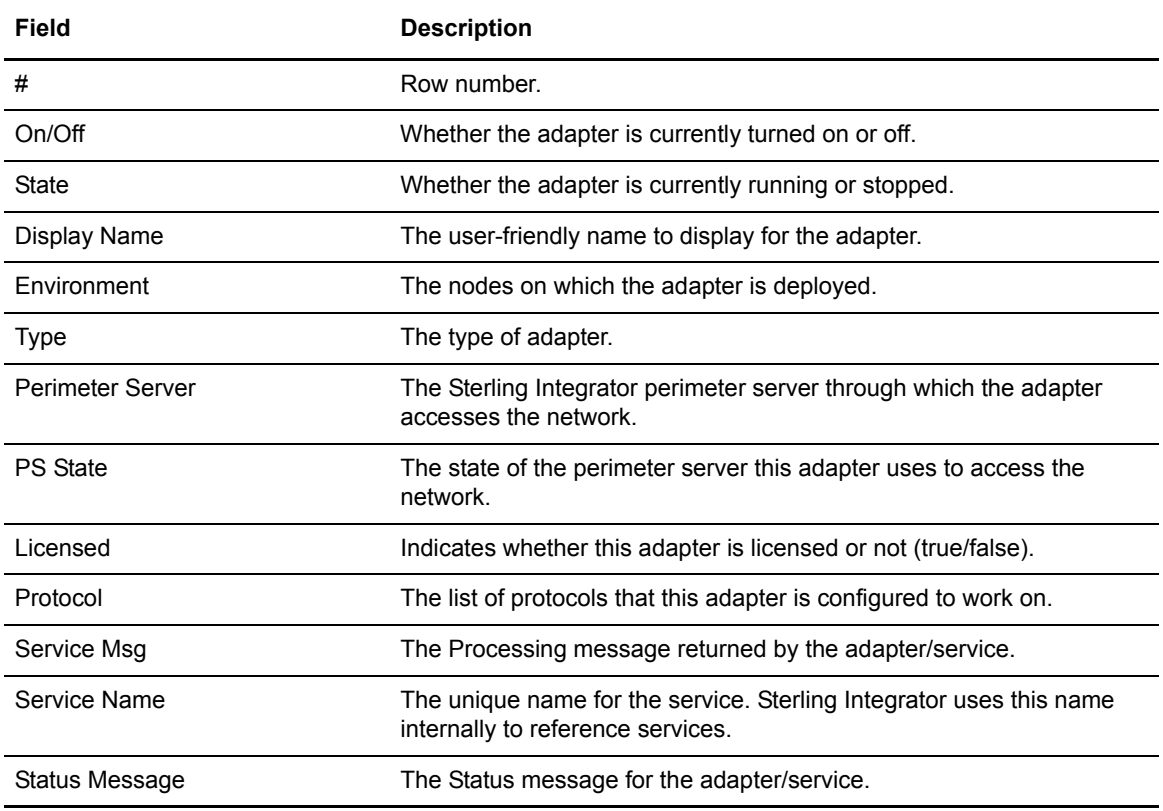

For each adapter, by default the Adapter Status Monitor displays the following information:

#### <span id="page-37-0"></span>View Adapter Properties

You can view all the properties of adapters displayed in the Adapter Status Monitor.

To view an adapter's properties:

Double-click the adapter in the **Adapter Status Monitor**.

The **Service Properties** window shows the following additional properties for the selected adapter.

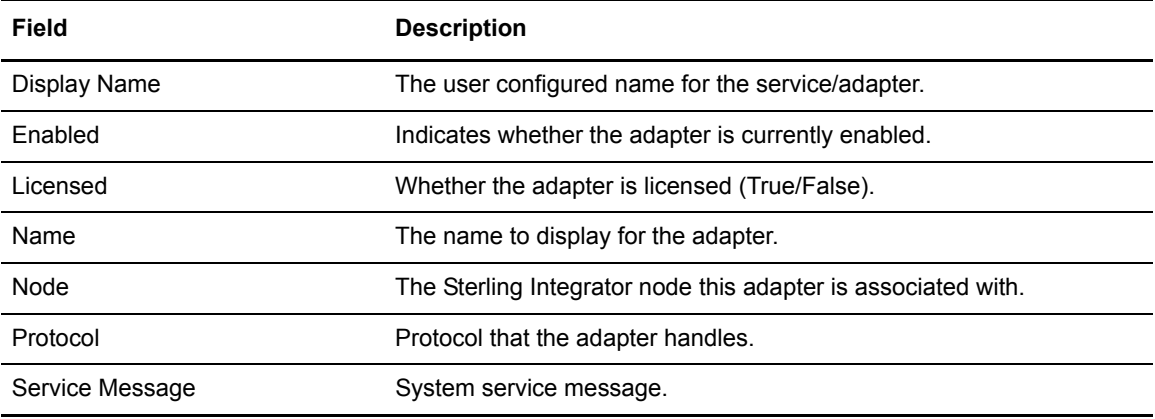

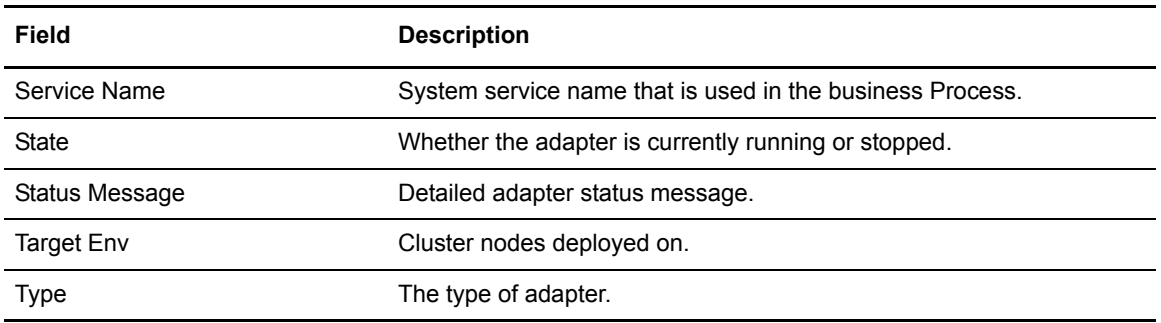

#### <span id="page-38-0"></span>View Service Configuration Properties

You can view the properties associated with a Sterling Integrator adapter's service configuration.

To view service configuration properties:

- 1. On the **Adapter Status Monitor**, right-click an adapter.
- 2. Click Service Configuration. The properties associated with the adapter's service configuration are displayed. Properties vary depending on the specific adapter.

#### <span id="page-38-1"></span>View Perimeter Server Properties

You can also view the properties of an adapter's perimeter server.

To view perimeter server properties:

- 1. In the **Adapter Status Monitor**, right-click on the adapter.
- 2. Click **Perimeter Service Properties**.

The properties displayed include the following:

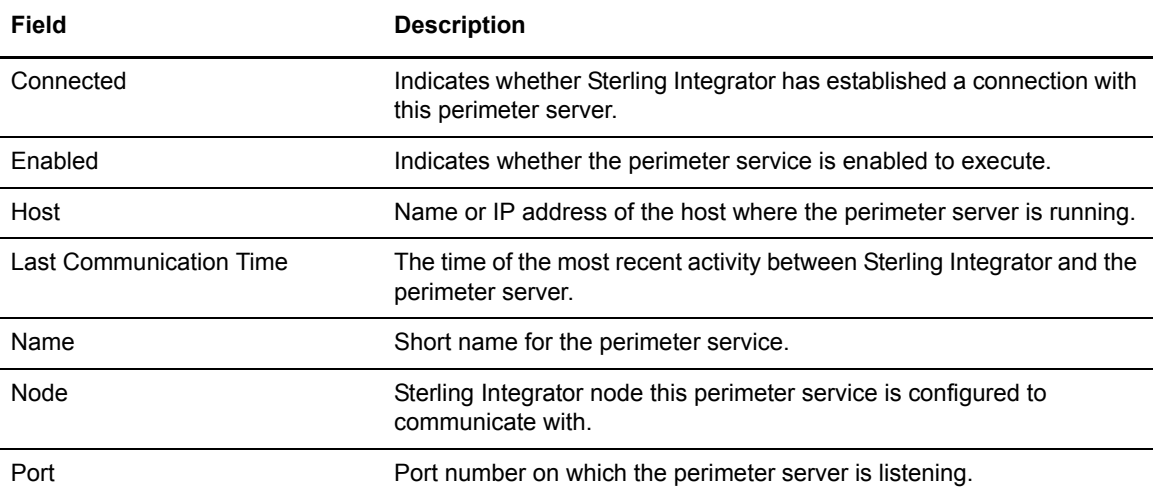

## <span id="page-39-0"></span>**Monitor Connect:Enterprise Daemon Status**

In Sterling Control Center, you can monitor master daemon status for selected managed Connect:Enterprise UNIX servers. The Daemon Status Monitor gives information about the UNIX server and reflects simple up or down status.

To monitor UNIX daemon status:

- 1. Click or Ctrl-click one or more Connect:Enterprise UNIX servers.
- 2. Right-click one of the selected servers and select **Daemon Status Monitor**. The monitor displays daemon status information for all selected servers.

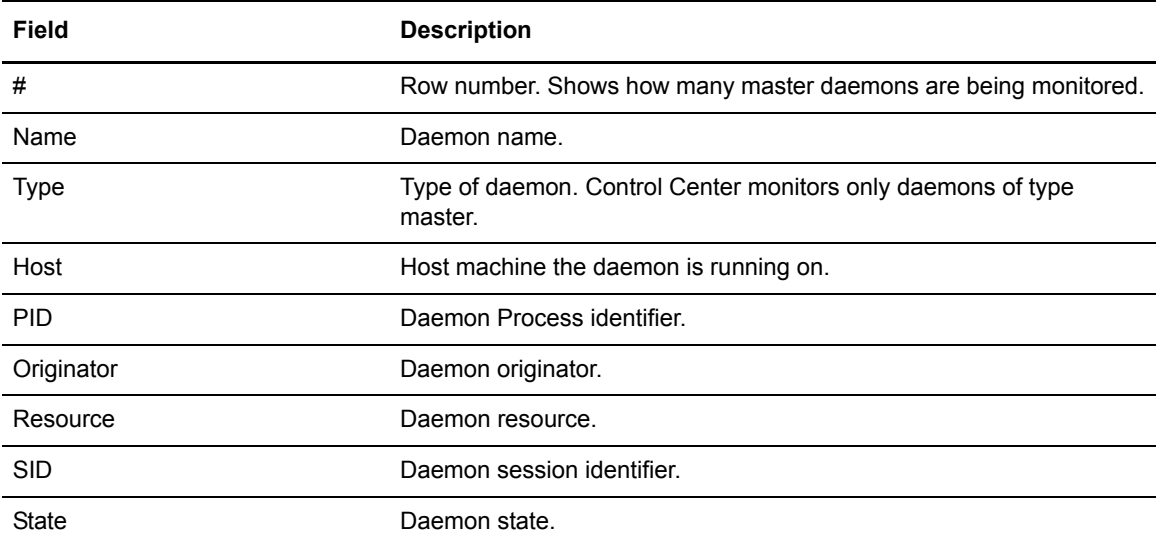

The following table describes the fields displayed in the Daemon Status Monitor.

# **Chapter 6**

# <span id="page-40-2"></span>**Monitor Alerts**

<span id="page-40-0"></span>This chapter consists of the following:

- • [About Alerts](#page-40-1)
- • [View Alerts](#page-42-0)
- • [View an Alerts Snapshot](#page-44-2)
- • [Update Alerts](#page-45-0)
- • [Customize the Alerts Monitors](#page-45-1)

### <span id="page-40-1"></span>**About Alerts**

<span id="page-40-3"></span>An alert is a Control Center event that is generated and assigned a particular severity level when a rule's criteria are met and an action is performed. An example of an alert would be one that informs you that a critical Process may have failed, or that a server may have shut down. Any user with appropriate permissions can define rules that trigger alerts. You can then use the Control Center console to view and handle alerts.

When an alert is present for a server that is online, the alert symbol is displayed over the server icon in the Sterling Control Center window. For example, the alert symbol displayed over a Connect:Direct server icon appears as follows:

### Ų.

The alerts monitors (including the Active Alerts Monitor and the Handled Alerts Monitor) provide real-time display of alert data as it occurs. These alerts views are updated, based on the console's refresh-rate setting, as new alerts occur and are handled. An alert is listed in one of the alerts monitors based upon whether it is active or has already been viewed and designated as handled.

The following table depicts the available alert symbols.

- **Note:** In the table, server event type alerts are displayed over Connect:Direct icons for illustrative purposes only. For events related to FTP, Sterling Integrator, or Connect:Enterprise servers, the same alerts are displayed over the appropriate server icon.
- **Note:** The green check shown in the following table means that a comment exists for the alert. Whether the alert is handled or not depends on whether it is on the Active or Handled Alerts monitor. The comment could have been added when the alert was handled, or a user could have added a comment to the alert without handling it.

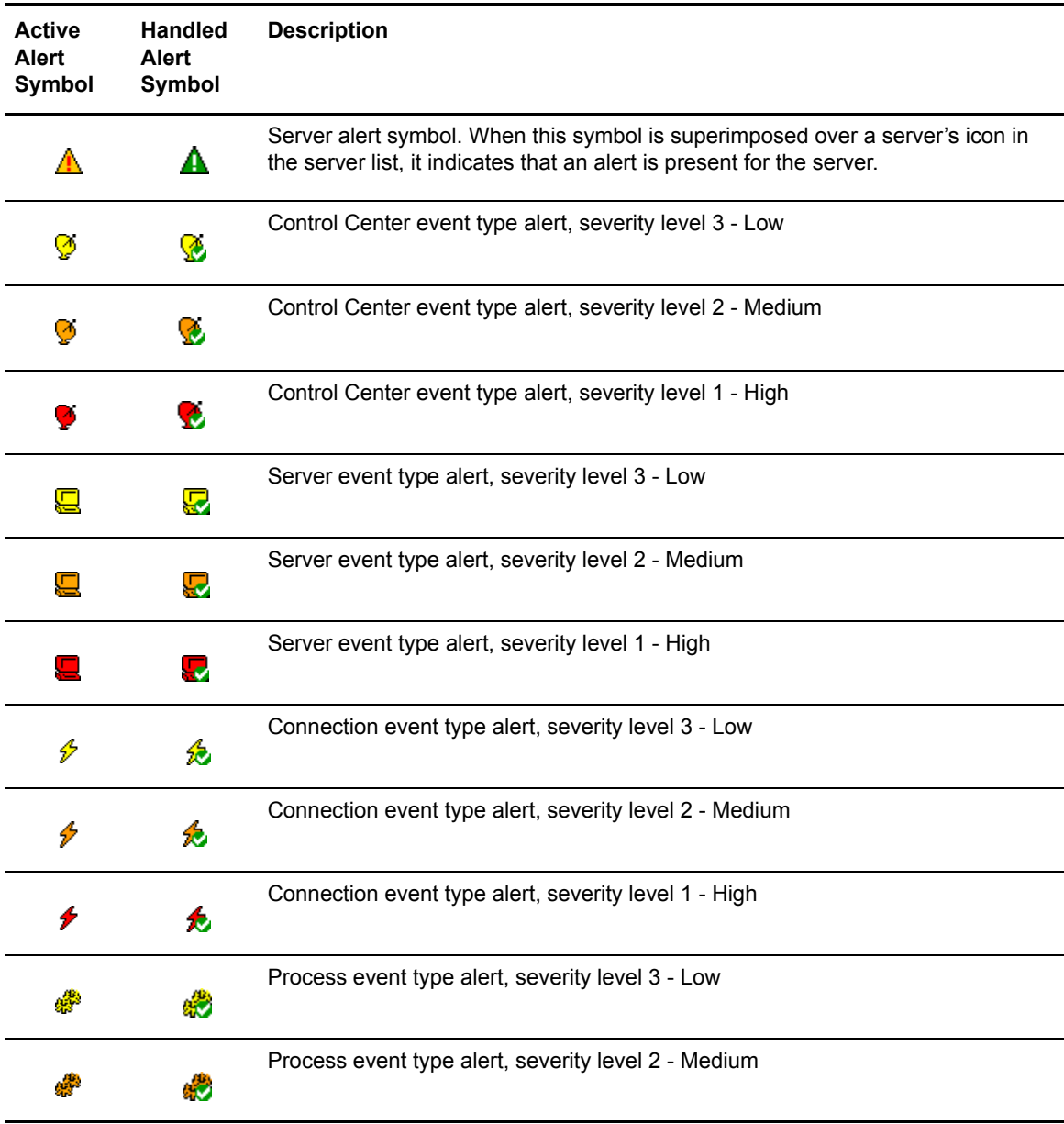

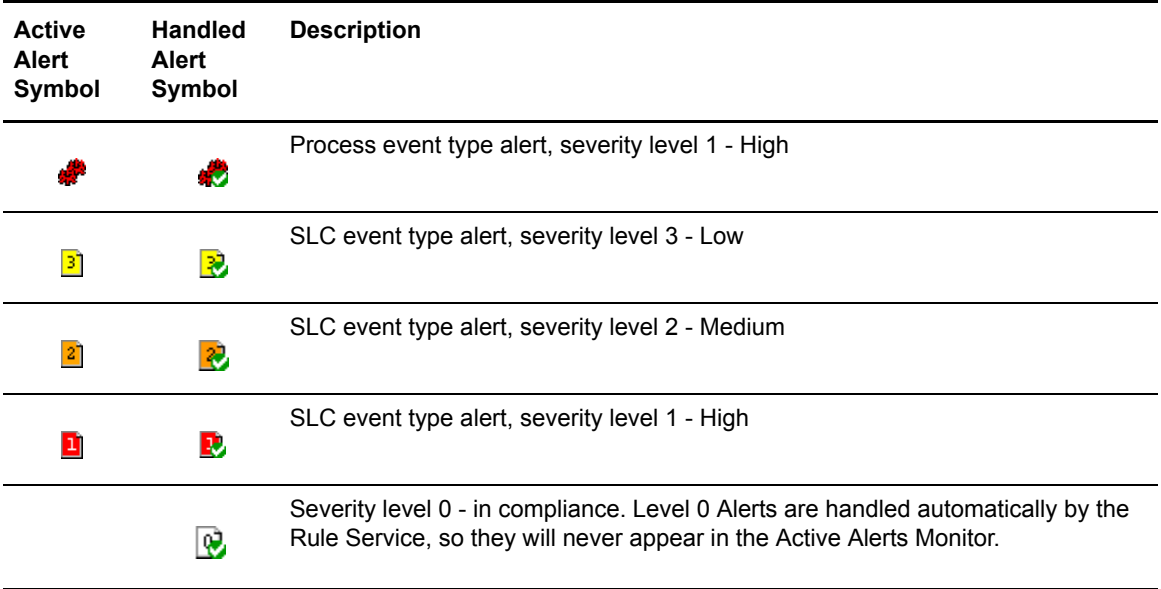

## <span id="page-42-1"></span><span id="page-42-0"></span>**View Alerts**

You can view the alerts for a server, server group, server type, or for all managed servers. You can also view alerts related to servers that are no longer managed and alerts not specifically related to a managed server (alerts at the Control Center level), such as a workflow SLC alert. While SLC milestone events are related to a managed server, the workflow events are not.

**Note:** Users who have roles that are data visibility restricted will see only the alerts associated with their data visibility group, whereas unrestricted users will see all alerts.

You can view the properties of an alert, and you can view the statistics associated with a Process related to an alert. You can also view the SLC or rule that generated the alert.

To view alerts on one server or server group:

- 1. Right-click the server or server group.
- 2. Select **Active Alerts** or **Handled Alerts**.

To view alerts on multiple servers or server groups:

- 1. Shift-click the servers or server groups.
- 2. Right-click one of the selected servers or server groups and select **Active Alerts** or **Handled Alerts**.

To view alerts on all managed servers of one server type:

1. Right-click the Connect:Direct icon  $\epsilon_{\text{F}}$ , Connect:Enterprise icon  $\epsilon_{\text{F}}$ , FTP icon  $\epsilon_{\text{F}}$ , or Sterling Integrator icon  $\left| \cdot \right|$ .

#### 2. Select **Active Alerts** or **Handled Alerts**.

To view alerts on all managed servers:

- 1. Ctrl-click the Connect:Direct, Connect:Enterprise, FTP, and Sterling Integrator icons, as applicable.
- 2. Right-click one of the icons and select **Active Alerts** or **Handled Alerts**.

To view Control Center-level alerts or alerts not specifically related to a managed server:

- 1. Right-click the Control Center icon  $(\mathcal{C})$ .
- 2. Select **Active Alerts** or **Handled Alerts**.

The **Active Alerts Monitor** or **Handled Alerts Monitor** window is displayed. You can open additional alerts monitor windows as needed.

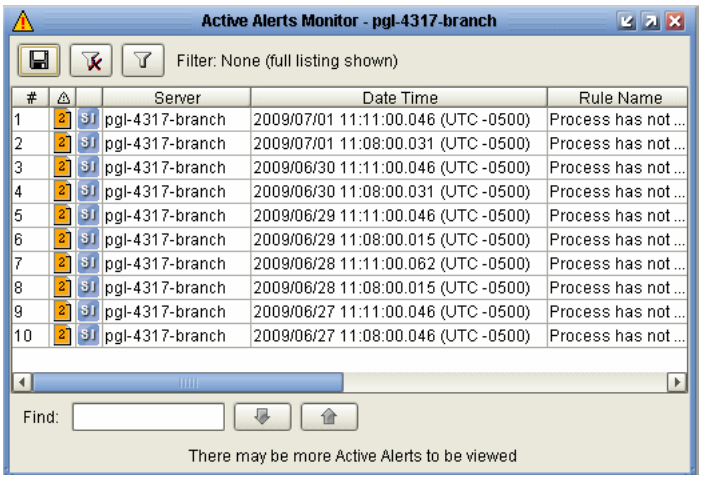

#### <span id="page-43-0"></span>View Alert Comments

You can view the comments entered for an alert.

To view the current comment, do one of the following:

- Hover the cursor over the alert.
- Right-click the alert and click **Comments**.

To view additional comments:

- 1. in the **Add Comment** window, click the **Comment History** tab.
- 2. Select a comment to view.
- 3. Click **Cancel** to exit.

#### <span id="page-43-2"></span><span id="page-43-1"></span>View Alert Properties

You can view the properties of an alert.

<span id="page-44-3"></span>To view alert properties:

- 1. From the **Active Alerts Monitor** or **Handled Alerts Monitor** window, do one of the following to display the **Alert Properties** window:
	- Double-click the alert.
	- Right-click the alert and select **Properties**. The **Alert Properties** window shows information about the alert. If data is not available for a field, that field is not displayed.
- 2. Select **Close** when finished.

#### <span id="page-44-0"></span>Display a Rule

You can display the rule that triggered an alert.

To display the rule:

- 1. In the **Active Alerts Monitor** or **Handled Alerts Monitor**, right-click the alert.
- 2. Select **View Rule**.

The **Rule Properties** window displays details about the rule.

See the *Sterling Control Center System Administration Guide* for an explanation of rules.

#### <span id="page-44-1"></span>Display an SLC

If an alert was triggered by an event caused by an SLC, you can display that SLC.

To display the SLC:

- 1. Right-click the alert in the **Active Alerts Monitor** or **Handled Alerts Monitor**.
- 2. Select **View SLC**.

The **SLC Properties** window displays details about the SLC.

See the *Sterling Control Center System Administration Guide* for an explanation of SLC properties.

### <span id="page-44-2"></span>**View an Alerts Snapshot**

The alerts monitors provide real-time display of alert data. Monitors are updated as new alerts occur, based on console refresh rate. To create an alert view whose data can be sorted, you can create a snapshot of the alerts displayed at a given moment in either alerts monitor.

To create an alerts snapshot:

- 1. Open the **Active Alerts Monitor** or **Handled Alerts Monitor** window.
- 2. Right-click an alert and select **Alerts Snapshot**.
- 3. To close the snapshot, right-click a row and select **Close Snapshot**.

## <span id="page-45-0"></span>**Update Alerts**

You can move an alert from the **Active Alerts Monitor** to the **Handled Alerts Monitor**. When you move an alert to handled status, you are required to add a comment about the update. You can also add comments to the alert before changing its status to handled, and add further comments after the status change. You can view the history of comments that have been added to any alert, or print the comment history (see the Alerts Report in the *Sterling Control Center Reports Guide*).

As you handle alerts in the Active Alerts Monitor, the monitor is replenished until the maximum number of displayable alerts is reached.

**Note:** Severity Level 0 alerts are automatically handled by the Rule Service and do not appear in the Active Alerts Monitor. They may be viewed in the Handled Alerts Monitor.

To change an alert's status from active to handled:

- 1. From the **Active Alerts Monitor**, right-click the alert and select **Handle Alert**.
- 2. Add a comment describing the action taken to handle the alert.
- 3. Click **Handle Alert**.

The comment is recorded, the alert's status is changed to handled, and the alert is moved to the Handled Alerts Monitor listing.

To add a comment to an alert without handling it:

- 1. From either the **Active Alerts Monitor** or the **Handled Alerts Monitor**, right-click the alert and click **Comments**.
- 2. In **Comment Text**, add a summary note of the alert condition's current status. This note is required. **Entered by** is a display-only field.
- 3. Click **Add Comment**.

## <span id="page-45-1"></span>**Customize the Alerts Monitors**

The alerts monitors provide a large set of information about a server. You can create customized views to display only the columns of information that you select. Refer to Chapter 9, *[Customize](#page-50-2)  [Layout Views](#page-50-2)* for instructions on customizing the alerts monitors.

# **Chapter 7**

# <span id="page-46-1"></span>**Change Passwords**

<span id="page-46-2"></span><span id="page-46-0"></span>To change your Sterling Control Center password:

- 1. Select **Control Center > Change Password** to display the **Change Password** window.
- 2. Type your old password. This field is case sensitive.
- 3. Type your new password. This field is case sensitive.
- 4. Type your new password again.
- 5. Click **Update**.

#### Chapter 7 Change Passwords

# <span id="page-48-2"></span>**View License Information**

### <span id="page-48-1"></span><span id="page-48-0"></span>**View License Information**

You can use Sterling Control Center to view server and Sterling Control Center license information.

To view license information for a server:

- 1. Right-click the server icon and select **Properties** to display the Server Properties window.
- 2. Select the **License** tab.
- 3. This tab displays the type of license, license expiration date, and license key information. Note the following items:
	- License information is displayed only if the server's release of Connect:Enterprise, Connect:Direct, or Sterling Integrator supports sending license information to Sterling Control Center. FTP does not support the display of license information.
	- The license expiration date is not shown for Connect:Enterprise servers that are using an emergency key.
	- Sterling Integrator component license information is listed in a table. You can view the raw Sterling Integrator license key data by clicking **View License Key**.
- 4. Click **Cancel** to close the window.

To view Sterling Control Center general, license, engine, and console information:

- 1. Select **Help** > **About Control Center**.
- 2. Toggle among the General, License, Engine Properties, and Console Properties tabs.

Chapter 8 View License Information

# **Chapter 9**

# <span id="page-50-2"></span>**Customize Layout Views**

<span id="page-50-0"></span>This chapter contains the following procedures:

- • [About Customizing Views](#page-50-1)
- • [Hide a Column](#page-51-0)
- • [Manage Columns](#page-51-1)
- • [Rearrange and Resize Columns](#page-51-2)
- • [Save a Column Layout](#page-52-0)
- • [Select a Column Layout View](#page-52-1)
- • [Manage Column Layout Views](#page-52-2)
- • [Rename a Column Layout View](#page-52-3)
- • [Delete a Column Layout View](#page-52-4)

### <span id="page-50-3"></span><span id="page-50-1"></span>**About Customizing Views**

On Node Discovery, the Queued and Completed Process Activity Monitors, the Handled and Active Alerts Monitors, the Adapter Status Monitor, the Daemon Status Monitor, and the SLC, User, Roles, Rules, Actions, Schedules, and Calendars listings, a wide variety of information is available for viewing. A default view is provided for each tool. You can create a custom view and display only selected columns in a view. Once you create a view, you can save it for future use.

You can rearrange the columns to view the information that is important to you, in the order that is important. You can create a custom view, hide a column, rearrange columns, save a view, or rename a view.

## <span id="page-51-0"></span>**Hide a Column**

You can use the Hide Column feature to hide columns. You can also use Manage Columns to hide one or more columns.

To hide a column:

Right-click the column heading to hide and click **Hide Column**.

## <span id="page-51-1"></span>**Manage Columns**

You can create custom views for a monitor or listing.

To create a custom view:

- 1. Right-click a column heading and click **Manage Columns**.
- 2. To add a column to the layout, highlight the column name to be added in the **Available Columns** list and click **>**.
- 3. To remove a column from the layout, highlight the column name to be removed in the **Selected Columns** list and click <.
- 4. To rearrange the order of columns, highlight the column to rearrange in the **Selected Columns**  frame and click the up or down arrow to move it to a new location. Columns appear in the layout in the order in which they appear in the Selected Columns list.
- 5. Click **OK**.

### <span id="page-51-2"></span>**Rearrange and Resize Columns**

You can rearrange the order of columns in a viewer or monitor, or resize columns. You can also automatically resize columns to fit the data being displayed.

To rearrange the order of columns:

Drag a column heading horizontally to the desired position.

To change a column's width:

Drag the column heading border until the column is at the desired width.

To resize columns to fit the data being displayed:

Right-click a column heading and click **Fit Columns** (or press **Ctrl+Numeric Pad +)**.

**Note:** These settings are saved for each Control Center user.

### <span id="page-52-6"></span><span id="page-52-0"></span>**Save a Column Layout**

You can save a column layout that you have created.

To save a new column layout:

- 1. Right-click any column heading and click **Save Layout**.
- 2. Type a name for the new layout in the **Layout Name** field.
- 3. Click **OK**.

## <span id="page-52-7"></span><span id="page-52-1"></span>**Select a Column Layout View**

You can select and display column layout you've previously defined.

To select a column layout:

Right-click any column heading and select **Select Layout >** *name of customized layout.*

## <span id="page-52-5"></span><span id="page-52-2"></span>**Manage Column Layout Views**

You can rename a column layout view or delete a column layout view from the Manage Layout window.

#### <span id="page-52-9"></span><span id="page-52-3"></span>Rename a Column Layout View

To rename a column layout:

- 1. Right-click any column heading and select **Manage Layouts**.
- 2. Highlight the layout you want to rename and click **Rename**.
- 3. Type a name for the layout in the **Layout Name** field and click **OK**.
- 4. Click **Close**.

#### <span id="page-52-8"></span><span id="page-52-4"></span>Delete a Column Layout View

To delete a column layout:

- 1. Right-click any column heading and select **Manage Layouts**.
- 2. Highlight the layout you want to remove and click **Remove**.
- 3. Click **Close**.

Chapter 9 Customize Layout Views

# <span id="page-54-3"></span>**Interface with Other Systems**

<span id="page-54-0"></span>Sterling Control Center allows for direct access to Sterling Integrator and Connect:Direct. Your access depends in part on your credentials on those other systems.

This chapter covers the following information:

- • [Access the Connect:Direct Browser User Interface](#page-54-1)
- • [Access Sterling Integrator and Sterling File Gateway](#page-55-1)

### <span id="page-54-1"></span>**Access the Connect:Direct Browser User Interface**

With authorization, you can access Connect:Direct from Sterling Control Center through the Connect:Direct Browser user interface. From this browser-based interface you can log onto a Connect:Direct server as a different user or sign onto a Connect:Direct server as the user designated in server properties. From those points you can perform other Connect:Direct user functions.

#### <span id="page-54-2"></span>Sign onto a Server Using Connect:Direct Browser

You can use the Connect:Direct Browser user interface to sign onto a selected Connect:Direct server as the user configured in Control Center server properties.

To sign onto a Connect:Direct server:

- 1. Right-click a Connect:Direct server in the list of servers.
- 2. Click **Connect Direct Browser > Sign On**. The **Sign On Request Response** screen displays, along with message indicating whether your request to sign on was successful.

**Note:** There are three more options on the Connect Direct Browser shortcut menu: InitParms, NetMap, and User Auth. These options perform the signon function using the credentials in server properties and take the user directly to those pages in Browser.

#### <span id="page-55-0"></span>Log in as a Different User

You can use Connect:Direct Browser to log onto a Connect:Direct server as a user other than the one currently configured within Control Center server properties.

To log onto a Connect:Direct server as a different user:

- 1. Right-click the Connect:Direct server.
- 2. Click **Connect Direct Browser** > **Login Page**. The **Sign On to a Connect:Direct Node** screen displays.
- 3. Supply the following information and click **Submit**.
	- Node
	- Userid
	- Password
	- IP Address
	- Port
	- Protocol

**Note:** For information on using Connect:Direct Browser, see the Connect:Direct Browser documentation.

### <span id="page-55-1"></span>**Access Sterling Integrator and Sterling File Gateway**

With authorization, you can access Sterling Integrator and Sterling File Gateway from Sterling Control Center.

**Note:** The Dashboard port value in Server Properties (Connection tab) must be specified; otherwise, the Sterling Integrator Dashboard option cannot be used.

To access the Sterling Integrator Dashboard and sign onto a Sterling Integrator server as the user designated in server properties:

- 1. Right-click the Sterling Integrator server.
- 2. Select **Sterling Integrator Dashboard** > **Sign On**.

The **Admin Console Home** screen displays.

**Note:** For information on administering Sterling Integrator via the Sterling Integrator Dashboard, consult the Sterling Integrator documentation.

To access Sterling File Gateway:

- 1. Right-click the Sterling File Gateway server.
- 2. Select **Sterling File Gateway** > **Login Page**.

The **Sterling File Gateway** Login screen displays.

3. You must provide valid Sterling File Gateway credentials and click **Sign In**.

# **Appendix A**

# <span id="page-56-1"></span>**User Troubleshooting**

<span id="page-56-0"></span>The following table identifies issues you may experience in using Sterling Control Center, along with solutions to fix each issue. This appendix is a subset of the more comprehensive troubleshooting appendix found in the *Sterling Control Center System Administration Guide*.

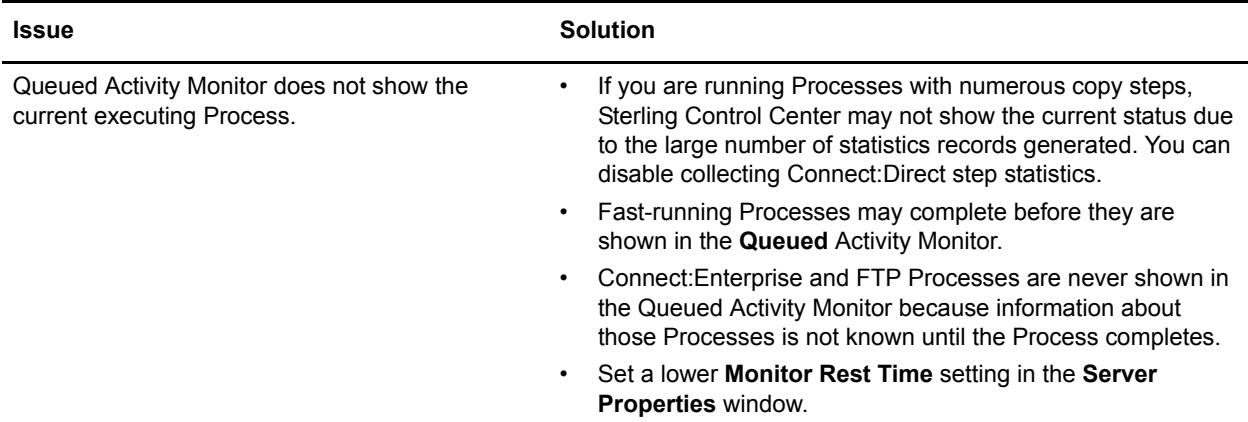

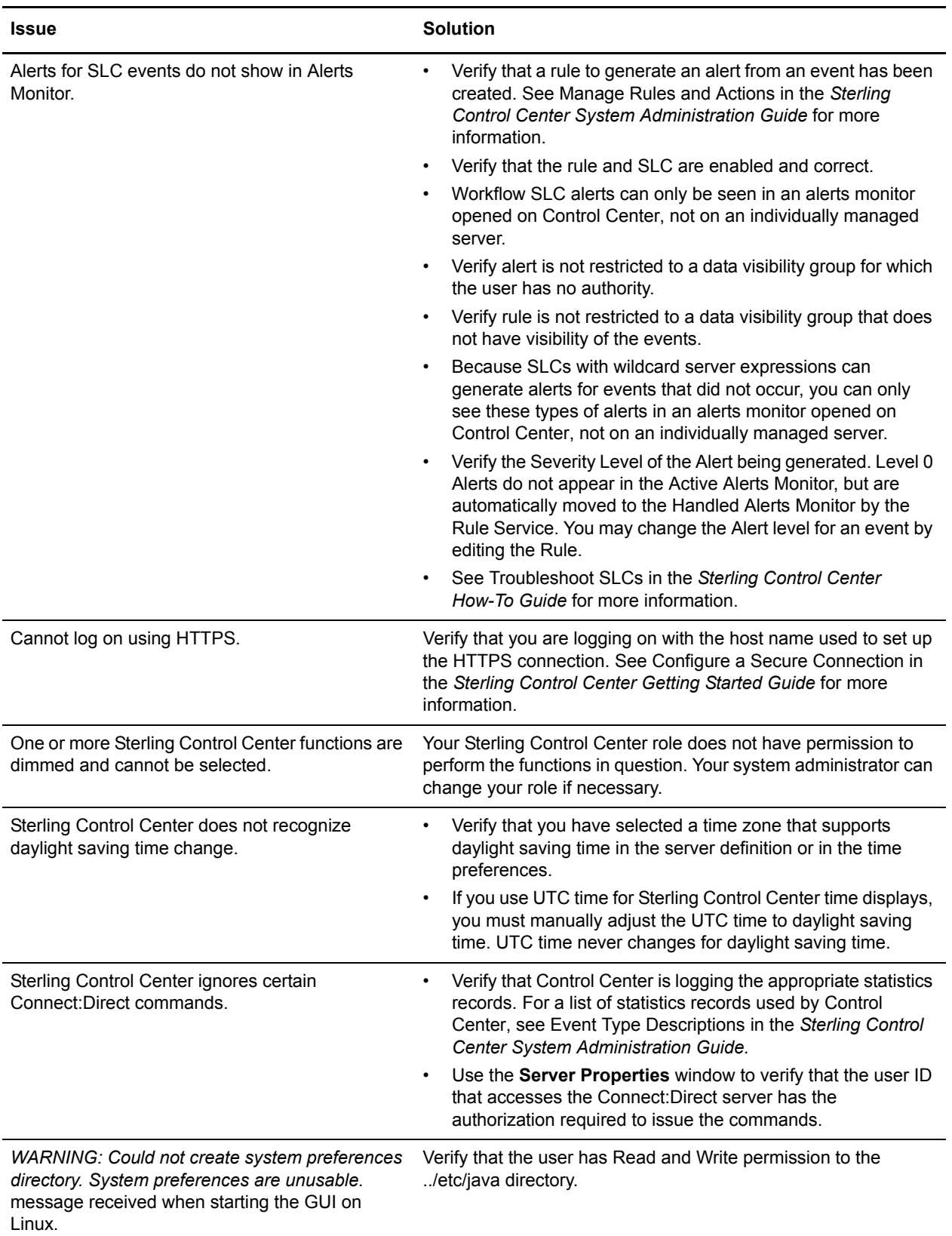

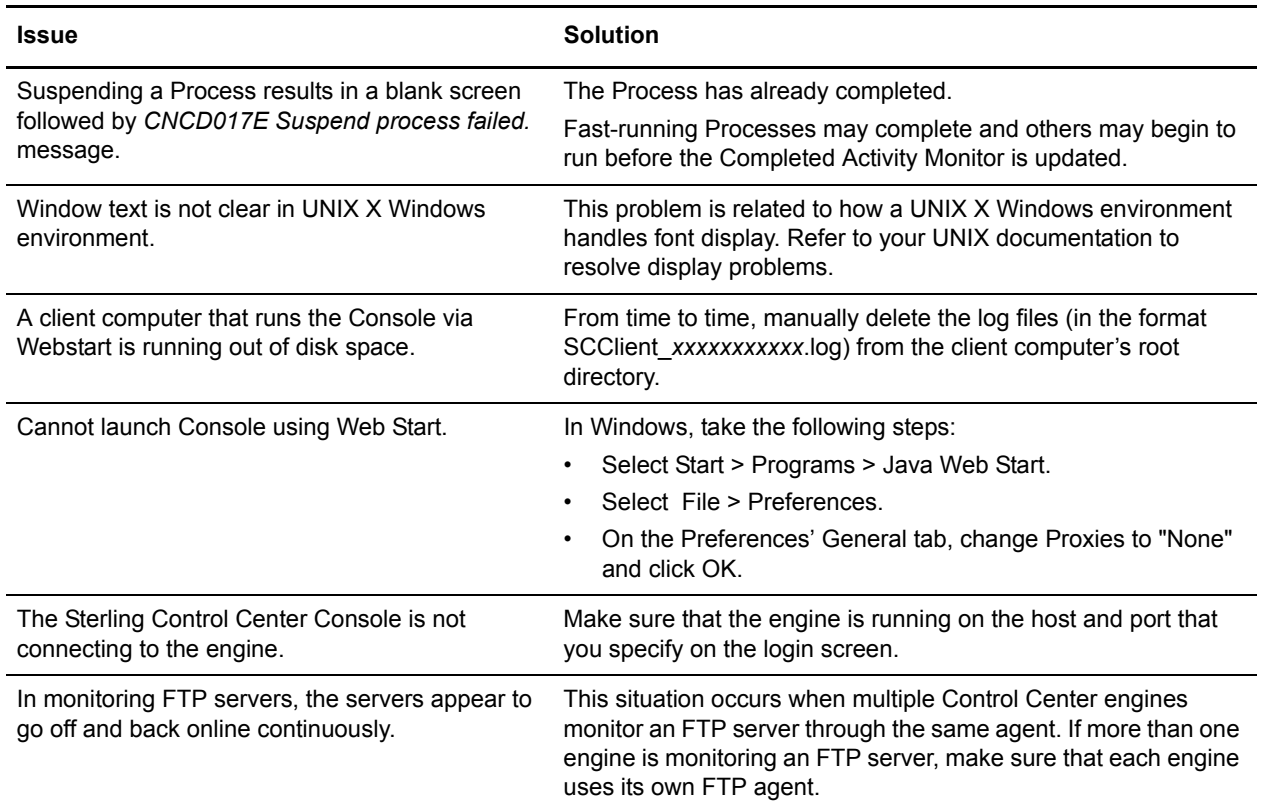

User Troubleshooting

# **Index**

## **A**

<span id="page-60-0"></span>[About customizing views 51](#page-50-3) [Activity monitor 24](#page-23-1) [Adapter status monitor 37](#page-36-1) Alert properties [viewing 45](#page-44-3) Alerts

[viewing 41](#page-40-3) [viewing properties 45](#page-44-3)

# **C**

Column layout view [managing 53](#page-52-5) [saving 53](#page-52-6) [selecting a 53](#page-52-7) [Customizing layout views 51](#page-50-2)

## **D**

Deleting [a column layout view 53](#page-52-8) [Processes 31](#page-30-5)

# **E**

[expiration alert, License 36](#page-35-0)

### **G**

[Group tab 13](#page-12-1)

# **L**

Layout view [customizing 51](#page-50-2) [deleting a 53](#page-52-8) [License expiration alert 36](#page-35-0)

### **M**

[Managing column layout views 53](#page-52-5) [Maximum concurrent sessions 37](#page-36-2) [Monitor, activity 24](#page-23-1) [Monitor, Server status 35,](#page-34-3) [37](#page-36-1) [Monitoring against SLC 29](#page-28-2) [Monitoring, SLC 29](#page-28-2)

#### **P**

[Password, changing 47](#page-46-2) Process [deleting 31](#page-30-5) [releasing 32](#page-31-4) [suspending 31](#page-30-6) [Processing properties,viewing 28](#page-27-2)

## **R**

[Releasing Processes 32](#page-31-4) [Renaming a column layout view 53](#page-52-9)

# **S**

[Saving a column layout 53](#page-52-6) [Selecting a column layout view 53](#page-52-7) [Server status monitor 35](#page-34-3) [Server tab 13](#page-12-1) Servers [status 35](#page-34-4) [sessions, Maximum concurrent 37](#page-36-2) [SLC monitoring 29](#page-28-2) [SLC, monitoring 29](#page-28-2) [SLC, monitoring against 29](#page-28-2) [Statistics 29](#page-28-3) [status monitor, Server 35,](#page-34-3) [37](#page-36-1)

Sterling Control Center [window 12](#page-11-1)

[Suspending Processes 31](#page-30-6)

**V**

[Viewing alert properties 44](#page-43-2)

[Viewing processing properties 28](#page-27-2)

Views [about customizing 51](#page-50-3) [customizing 51](#page-50-2)